# USER GUIDE

# Laboratory Series Laser Diode Driver & Temperature Controller — with IntelliTune**®**

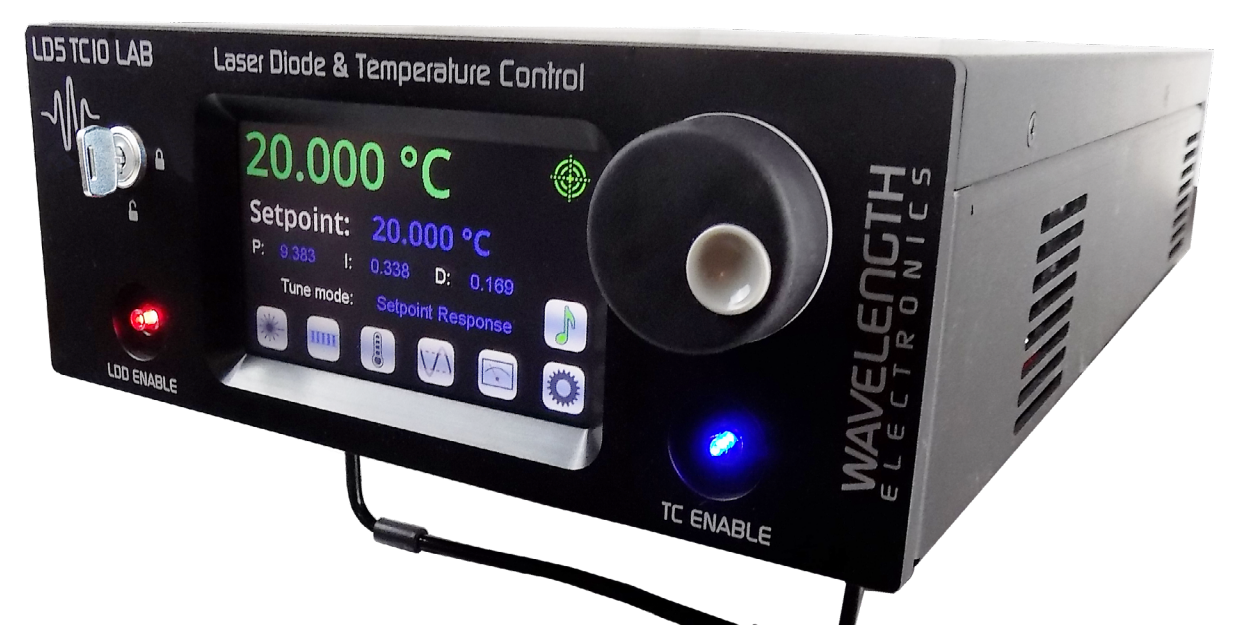

### **CONTENTS**

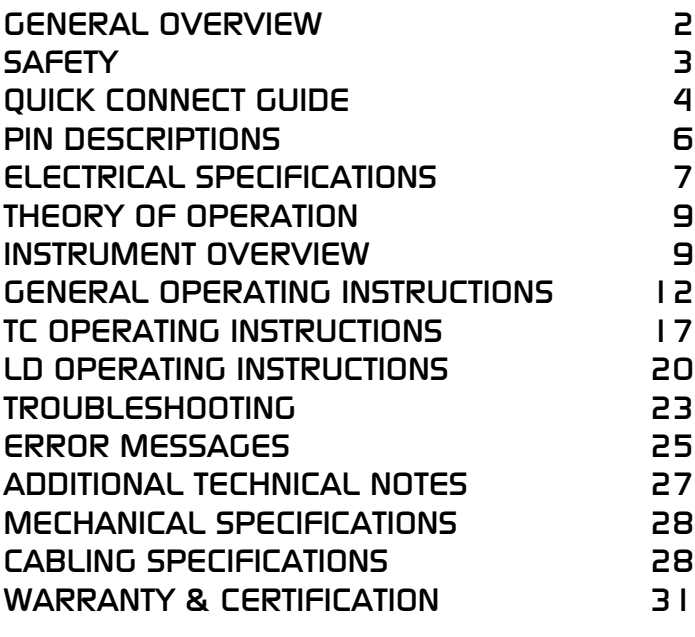

# ORDERING INFORMATION

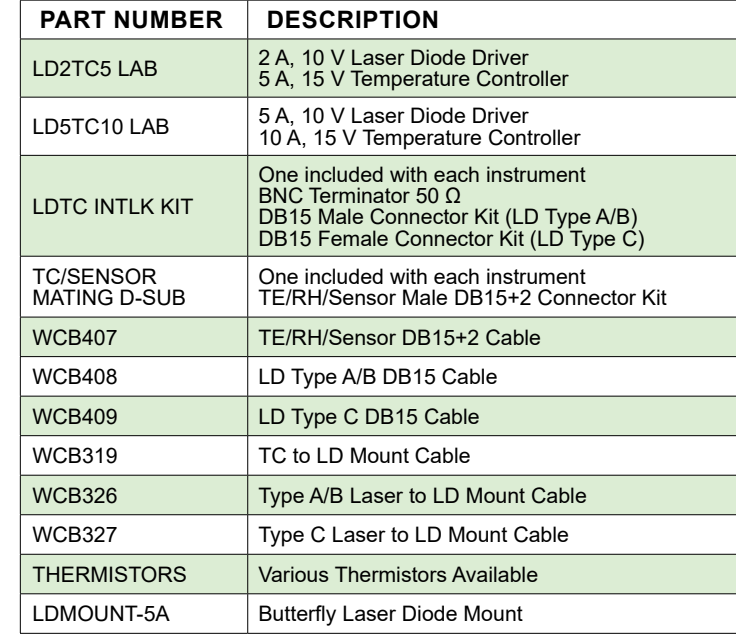

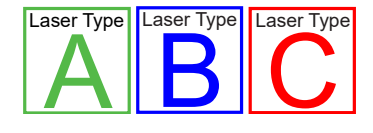

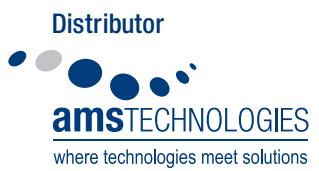

**Distributor** 

info@amstechnologies.com www.amstechnologies-webshop.com

**Contact us** 

# GENERAL OVERVIEW

### <span id="page-1-0"></span>ULTRA-STABLE TEMPERATURE CONTROLLER & LOW-NOISE LASER DRIVER

The LDTC LAB series instruments combine best-in-class low noise, high-end digital control laser diode driver technology with an IntelliTune<sup>®</sup> smart temperature controller. If you need stable wavelength, stable temperature (better than 0.0009ºC with thermistors), stable laser diode current or power, or low noise (RMS laser driver noise as low as 7 µA), these offer the best performance and value.

The touch-screen interface makes operation intuitive and simple. A LabVIEW® virtual instrument, remote command set, and USB interface allow integration into an instrument library.

Safety features protect the thermoelectric cooler (TEC) and the laser. Over- and under-temperature limits, positive and negative (where applicable) current limits, and voltage limits can be set. If the sensor signal is lost or a short is detected at the TEC, output current is disabled. Passive and active interlocks are available for safety of equipment and user. You can link laser diode current to safe and stable thermoelectric operation.

Operation in Constant Current (CC) or Constant Power (CP) mode changes with the touch of a button. A wide variety of sensors work in the temperature control feedback loop.

### INTELLITUNE®: INTELLIGENT AUTOTUNE

Wavelength's proprietary IntelliTune algorithm characterizes the TEC/sensor system's response to the controller and determines the optimal PID control coefficients. **It then automatically adjusts the PID control values as setpoint, tuning mode, or bias current change.**

Run IntelliTune easily just off ambient and watch it change PID settings for a much higher or lower setpoint. After a single scan, explore either optimized Setpoint Response or Disturbance Rejection performance with your load to see which works best. Add or remove the D term to see if noise is an issue. IntelliTune lets you skip the manual characterization, and it's smart enough to really work—very little adjustment is needed after you have stored a successful characterization scan. See Application Note *[AN-TC13: IntelliTune® vs. Conventional](https://www.teamwavelength.com/download/applicationtechnotes/an-tc13.pdf)  [Autotune](https://www.teamwavelength.com/download/applicationtechnotes/an-tc13.pdf)* for an in-depth exploration.

### APPLICATIONS

The ultra-stable temperature controller/laser driver instruments are particularly reliable for diverse fields such as medical, defense, communications and manufacturing. Applications include particle and droplet measurement, communications, manufacturing test, and medical systems. Additionally, our products are designed for use with electro-optical systems, airborne instrumentation, spectroscopic monitors, and medical diagnostic equipment.

### FEATURES

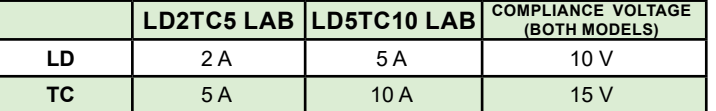

- Low-noise laser current, as low as 7 μA or 16 μA (100 kHz RMS)
- Temperature stability better than 0.0009ºC with thermistor
- Safety features protect your research
	- » Adjustable current limits, with Brick-Wall Never-Exceed circuitry
	- » Load failure protection
	- » Temperature limits on the load
	- » Current/voltage limits for both TEC and laser
	- » Automatic laser shutdown upon TEC error available
- Constant Current (Laser) or Constant Power (Photodiode Current) modes
	- » Three photodiode ranges available: 0.5, 5, or 10 mA
	- » Available photodiode bias voltage
	- » Operates all laser diode/photodiode configurations
- Compatible with a variety of temperature sensors
	- » Thermistors and two-wire RTDs
	- » Linear voltage and current sensors
- Continuous Wave (CW) or Quasi-Continuous Wave (QCW) **Operation**
- Also capable of driving LEDs
- Modulation bandwidth 450kHz with external BNC input
- Laser Diode voltage/current measurements
- TEC voltage/current measurements
- IntelliTune sets ideal PID control parameters for optimal time to temperature or fast disturbance rejection
- Complete TMC command set for remote control from computer
- LabVIEW**®** Virtual Instrument, USB interface
- Field upgradeable firmware
- Touchscreen with intuitive user interface
- Data collection using a computer
- Sophisticated error handling
- Save and recall functions for specific set ups
- Feature-rich for research projects

LabVIEW is a trademark of National Instruments.

### <span id="page-2-0"></span>DEFINITIONS

CHASSIS GROUND Symbol

damage to property or instrument.

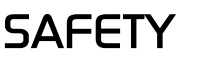

#### GENERAL

- Observe all Cautions and Warnings both in the User Guide and on the instrument.
- This instrument is designed to be safe to at least the following conditions: indoor use, 6500 ft (2000 m), 80% maximum relative humidity for temperatures up to 31ºC and decreasing linearly to 50% relative humidity at 50ºC, transient overvoltages to Overvoltage Category 2, and environmental conditions to Pollution Degree 2.
- Use the LDTC LAB instrument as specified in this guide. If not, the protection provided by this instrument may be impaired and the warranty will be voided.
- The LDTC LAB instrument is intended to be used to control thermoelectrics, resistive heaters, laser diodes and other similar equipment. Please contact Wavelength Electronics for other possible applications.
- The LDTC LAB instrument must not be operated in explosion endangered environments.
- The equipment is not protected against liquid spills. Do not install where chemicals are used or where liquids could be spilled into the unit.
- The safety of any system that incorporates the use of the LDTC LAB series instrument is the sole responsibility of the system assembler. This includes assembly, mounting, location, special ambient or application conditions, and connections within the system.
- Operating outside of the conditions specified in the User Guide are not recommended for safety reasons.
- Proper setup in the end user's environment includes:
	- » Adequately sized thermoelectric and heatsink to properly manage the heat dissipated by the load.
	- » Securely mounted temperature sensor for accurate temperature control.
	- » Correct connection of the thermoelectric and laser.
	- » Use of the ACTIVE LOCK connection to protect the load.

### POWER CORDS

- The power cord acts as the power disconnecting device between the AC mains and LDTC LAB instrument.
- This equipment is grounded through the AC power cord grounding conductor.
- Use only the earth-grounded power cords that are recommended in this user guide.
- Route power cords and other cables so that they cannot be damaged.
- Position the LDTC LAB instrument in a location that makes it easy to quickly disconnect the power cord.
- To avoid fire hazard, use only the specified power cords with the correct grounding, voltage, and current ratings.

### FUSES

- Disconnect the power to the LDTC LAB instrument before changing the fuses.
- To prevent damage to the LDTC LAB instrument when replacing fuses, locate and correct the problem that caused the fuse to blow before re-applying power.
- To avoid fire hazard, use only the specified fuse with the correct type number, voltage, and current ratings, and use only the recommended replacement parts.

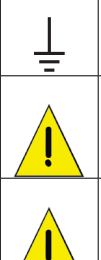

WARNING: A condition that has the potential to cause bodily harm or death.

CAUTION: A condition that has the potential to cause

### CAUTIONS

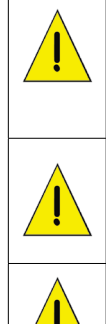

The LDTC LAB instrument has no user-serviceable parts. Other than the fuses, the LDTC LAB instrument is not designed to be maintained by the user nor does it contain any parts that can be repaired by the user. All maintenance and repairs must be performed by Wavelength or the warranty will be void.

Use a soft cloth to remove dust from the LDTC LAB instrument. Do not expose the LDTC LAB instrument to any liquids, sprays, or solvents. To avoid electrical shock, unplug the power cord before cleaning the instrument.

Before connecting to the power source, make sure the correct cables for your area are set.

### WARNINGS

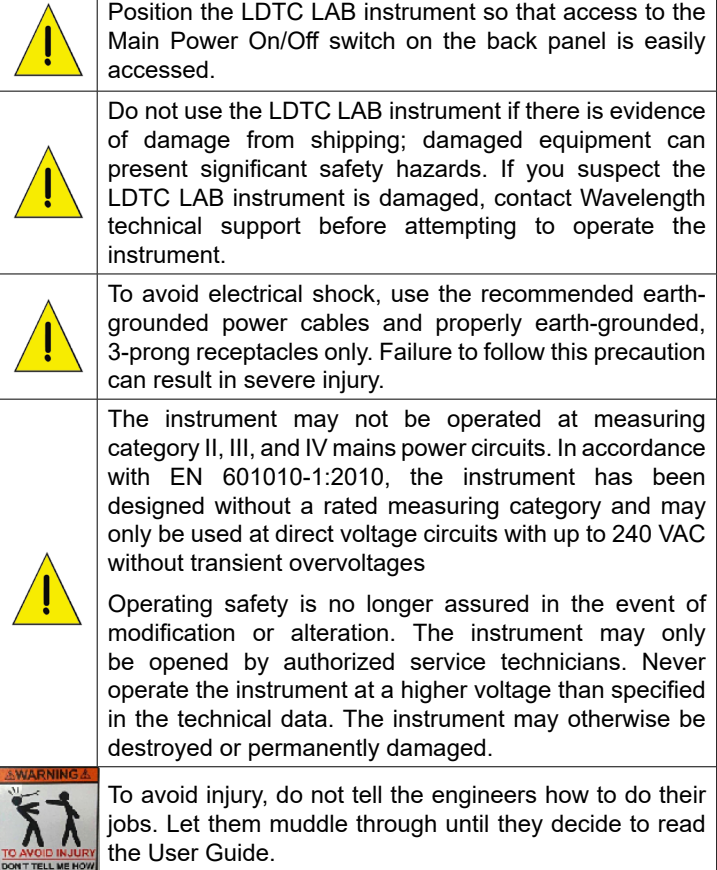

# QUICK CONNECT GUIDE

### <span id="page-3-0"></span>CONNECT THE POWER

On the back panel, insert the female end of the IEC AC power cable into the Power receptacle and then plug the male end into the AC power source.

*NOTE: Place the LDTC LAB instrument at least 6" away from any wall to provide adequate ventilation and prevent overheating.*

### WIRE A TEST LOAD – TC

We recommend using a test load and simulated thermistor when first configuring the LDTC LAB instrument. The thermistor test load simulates a 10 kΩ thermistor operating at 25ºC.

Wire a test load to a 15+2 D-SUB plug and insert the plug into the **TEC Out/Sensors D-SUB** port located on the back panel.

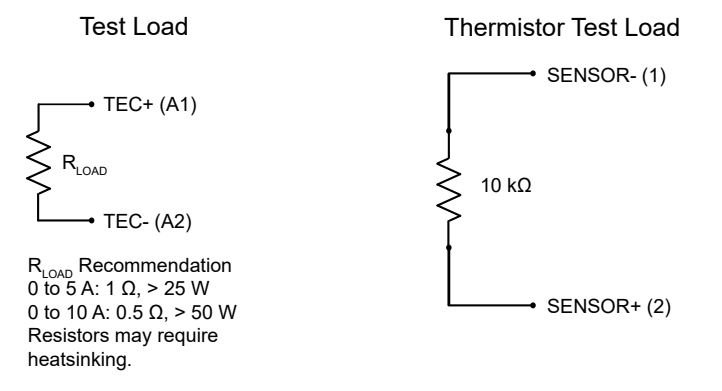

**Figure 1. TC Test Load Wiring Schematic**

Setting up this test load allows current to be driven to either the positive or negative limit. Choose units of Sensor Raw and change the setpoint above or below the 10 kΩ value. This confirms proper operation and direction of the current flow.

### WIRE A TEST LOAD – LD

We recommend using a test load when first configuring the LDTC LAB instrument. The test load shown in **[Figure 2](#page-3-1)** simulates a laser load.

Note that Type A and B lasers use the top DB15 (female) connector, while Type C lasers use the bottom DB15 (male) connector.

Constant Current Mode

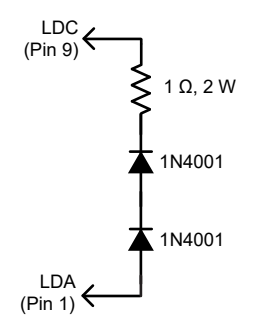

<span id="page-3-1"></span>**Figure 2. Test Laser Load (Constant Current Mode)**

### CONFIGURE LD INTERLOCKS

- 1. For the passive interlock, short Pin 2 and Pin 3 on the appropriate LD D-SUB on the rear panel (this is already done on the connectors delivered with the instrument).
- 2. For the active interlock, insert a BNC terminator in the ACTIVE LOCK on the rear panel (provided with the instrument).
- 3. On the front panel, the key switch must be set to UNLOCK to enable laser current output.

### TURN ON POWER

Press the **Power** switch on the back panel to the **|** position. The touchscreen is activated, and the Dual Monitor Screen is visible.

### NAVIGATE THE FRONT PANEL

There are two separate sets of screens: laser diode control (LD) and temperature control (TC). The TC screens always display temperature or sensor units in large green (uneditable) text. The LD screens always display LD current, in large green (un-editable) text.

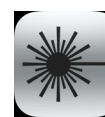

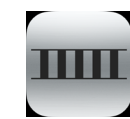

**Figure 3. Use these buttons to navigate between sets of screens on the LDTC LAB. Left: LD screens Right: TC screens**

### SET THE LIMITS – TC

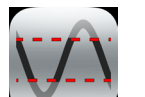

- 1. Access the TC screens.
- 2. Press to access the TC Limit Screen.

3. On the TC Limit Screen, press the blue Limit Current values and rotate the adjustment knob to change to the desired values. The instrument will beep when set. The positive and negative current settings indicate the direction of flow during heating and cooling. Both values are set as a positive number.

4. Press and adjust the MAX TEMP and MIN TEMP values. The temperature setpoint is restricted by these values, and the laser diode current can be disabled if load temperature exceeds these limits.

### CHOOSE A TC SENSOR

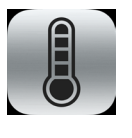

1. Press to access the Sensor Screen.

2. Press the sensor name and turn the adjustment knob to cycle through the factory defaults or any user-defined sensors.

Choose the sensor to match the test load or the appropriate sensor for the test load. Thermistors also require choosing the correct bias current. The 10 kΩ thermistor test load suggested uses a 100 µA bias current.

### ADJUST TEMPERATURE SETPOINT

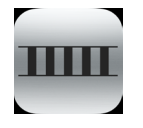

1. Press to access the TC Control Screen.

2. Press the blue Setpoint temperature value and turn the adjustment knob to change it. The instrument will beep when set.

The TC Control Screen is also the location of the PID control parameters and IntelliTune (intelligent autotune) characterization scan. The PID values are manually editable or can be adjusted automatically via IntelliTune.

### ENABLE TC CURRENT

Press the **TC ENABLE** button on the front panel. There is no delay before the button illuminates and the current flows to the thermoelectric.

When current to the thermoelectric is enabled, this light will be illuminated blue.

Using a 10 kΩ test load, temperature will not stabilize. Current will drive to the positive limit if setpoint temperature is below 25ºC and to the negative limit if setpoint is above 25ºC.

### SET THE LIMITS – LD

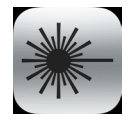

1. Press to access the Laser Diode Driver Control Screen.

2. Access the LD Limit Screen, press the blue text to make it editable, then use the adjustment knob to configure the limits as required.

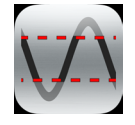

If current reaches the set limit, output current will remain at the limit. Output will not be disabled if the limit is reached.

### CHOOSE LD CONTROL MODE

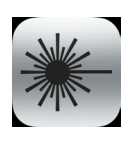

On the LD Control Screen, choose either Constant Current or Constant Power mode. Pressing the text toggles the selection.

It is not editable while LD current is enabled.

### CONSTANT CURRENT MODE

Constant Current (CC) mode maintains a constant current through the laser. The setpoint corresponds to the current through the laser.

### CONSTANT POWER MODE

Constant Power (CP) mode maintains a constant current through the monitor photodiode, corresponding to a constant power output. If CP mode is chosen, additional parameters must be set on the Photodiode Screen. The test load will not

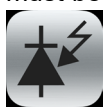

work in CP mode.

- 1. Press to access the Photodiode Screen.
- 2. Press the blue text next to "PD Biasing" to

toggle whether the bias voltage for the photodiode is enabled or disabled.

- 3. Press the blue text next to "PD Range" until the value matches the appropriate current range for the photodiode. The available options are 500 μA, 5 mA, and 10 mA.
- 4. If the transfer function relating photodiode current to optical power is known, this value can be entered using the "Transfer Function" setting. Units are W/mA.

### SET LASER TYPE

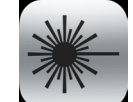

Access the LD Control Screen. Edit the laser type by pressing the blue text to toggle between Types A/B and Type C lasers.

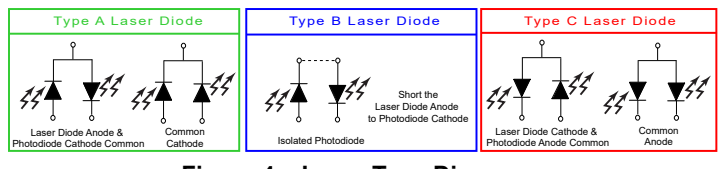

**Figure 4. Laser Type Diagrams**

*NOTE: Type A/B lasers use a separate connection on the rear panel from Type C lasers. Ensure that the proper rear panel connection is made in addition to selecting the proper type on the LD Control Screen.*

### SET LASER SETPOINT

Also from the LD Control Screen, edit the laser current setpoint by pressing the blue text and turning the adjustment knob.

### ENABLE LASER CURRENT

Press the **LDD ENABLE** button on the front panel. By default, there is a 2 second delay (user-adjustable via remote commands) between the time the button is pushed and current being supplied to the load.

When laser current is enabled, this light will be illuminated solid red.

### MONITOR ALL I/V OUTPUTS

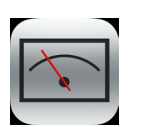

Press to access the Dual Monitor Screen.

From here, both the TC and LD output parameters are displayed. Parameters are not editable from this screen.

### SHUTDOWN THE INSTRUMENT

If either of the Enable buttons are illuminated, current is still flowing to the load. Before shutting down, the current needs to be turned off.

- 1. Press the Enable button. The button light will turn off and current to the test load will stop.
- 2. On the back panel, press the power switch to the **O**  position. The instrument will shut down.

## PIN DESCRIPTIONS

### <span id="page-5-0"></span>LASER DIODE DRIVER D-SUBS

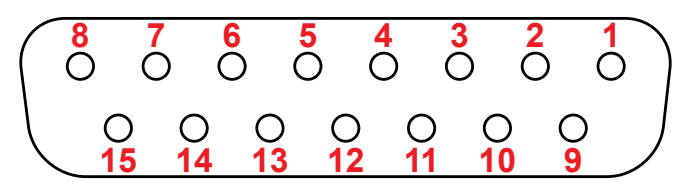

**Figure 5. Female 15-Pin D-SUB for Type A/B laser diodes**

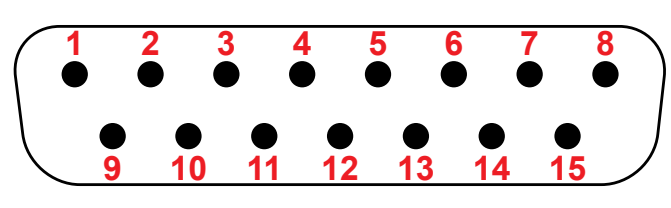

**Figure 6. Male 15-Pin D-SUB for Type C laser diodes**

#### **Table 1. LD DRIVER/MONITORS D-SUB Pin Description**

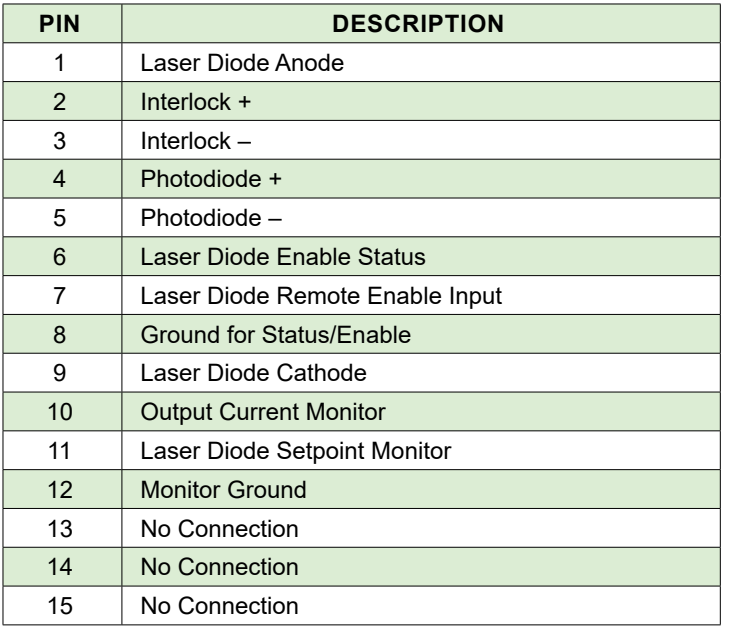

#### THERMOELECTRIC / RESISTIVE HEATER AND SENSOR D-SUB

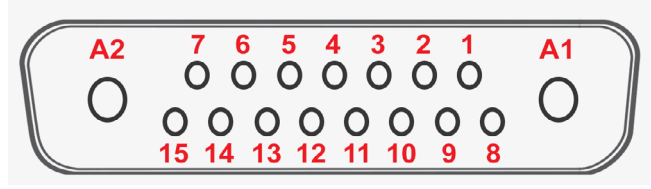

**Figure 8. Female 15+2 D-SUB**

#### **Table 2. TE OUT/SENSOR D-SUB Pin Description**

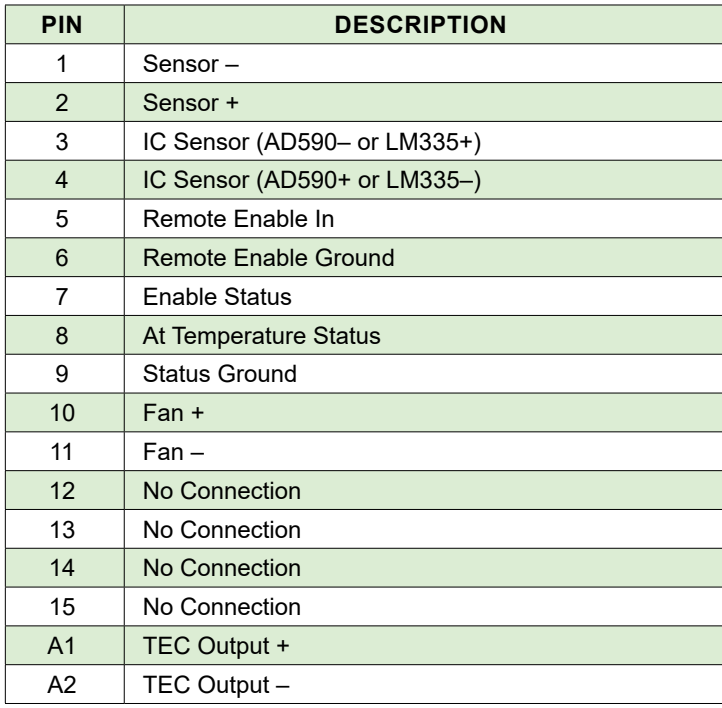

### EXT MOD & ACTIVE LOCK BNC PINS

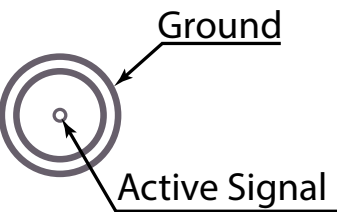

**Figure 7. External Modulation & Active Lock BNC Pins**

# <span id="page-6-1"></span>ELECTRICAL SPECIFICATIONS

<span id="page-6-0"></span>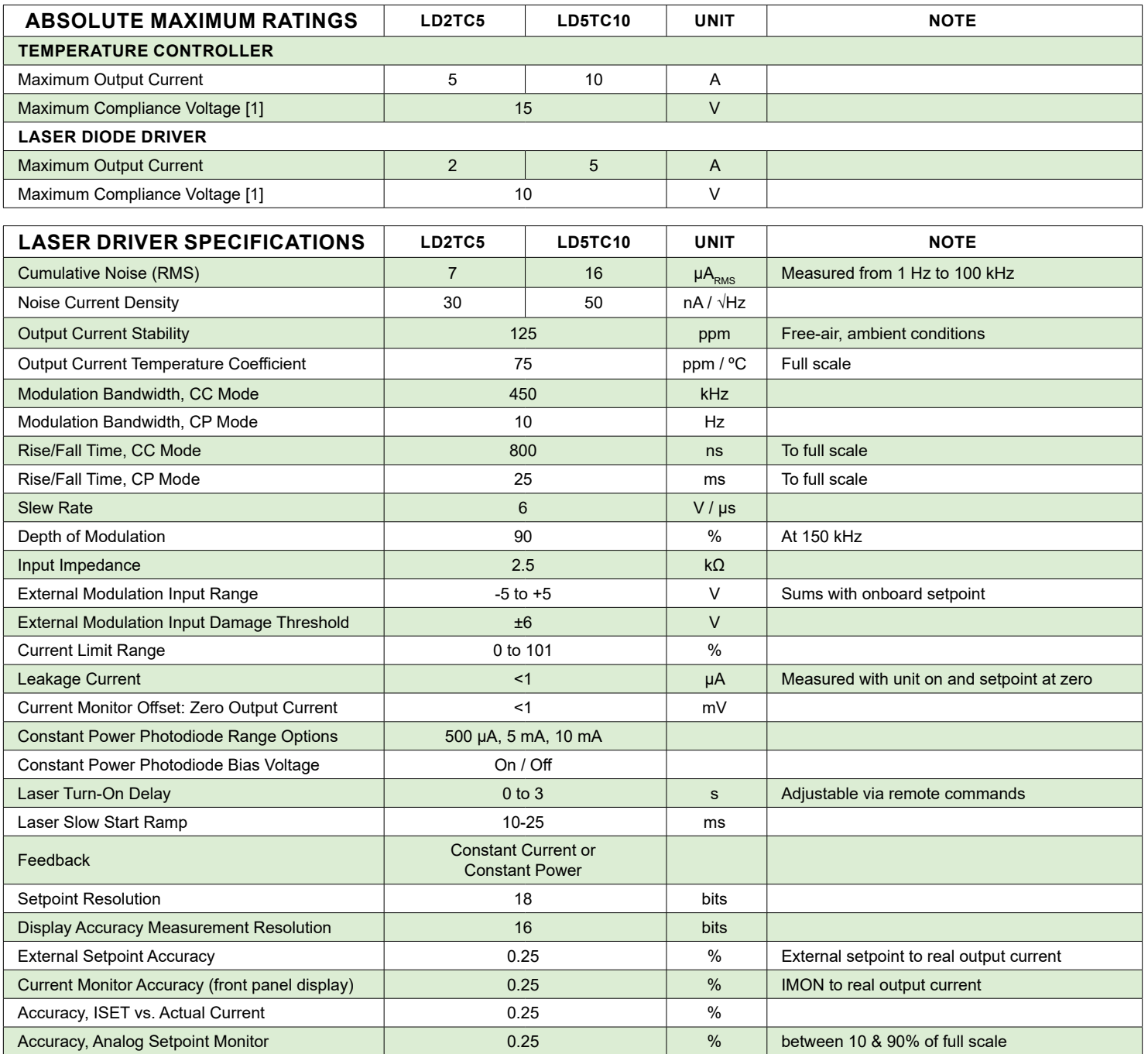

[1] With current sources, the voltage developed across the load (laser or thermoelectric) is not driven by the controller, but by Ohm's Law and the resistance of the load.

# ELECTRICAL SPECIFICATIONS CONTINUED

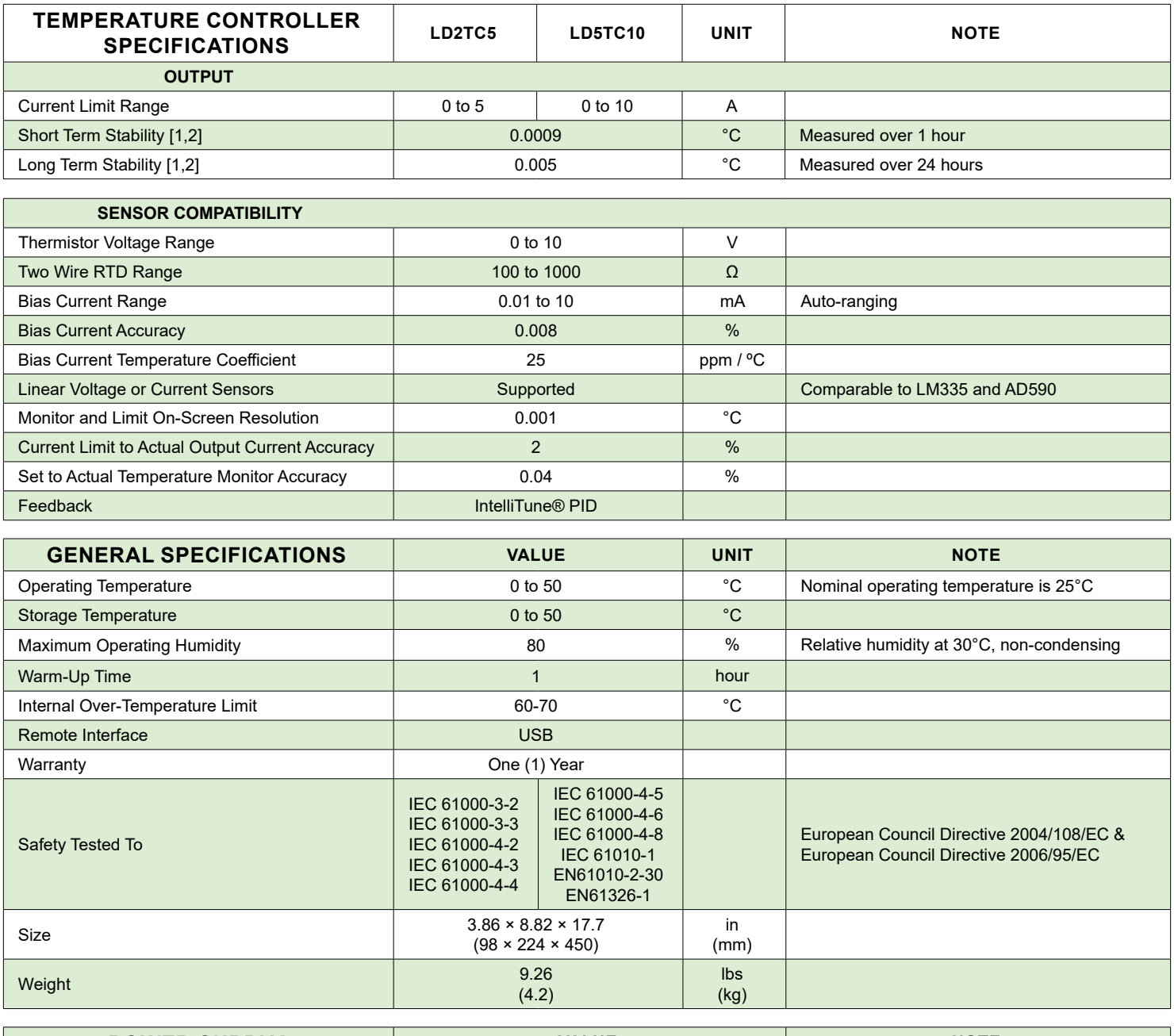

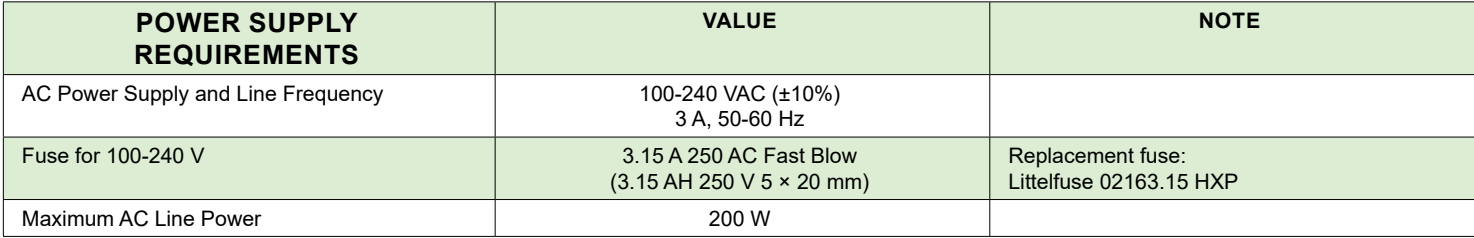

[1] This specification assumes a steady-state operation with a tuned system using a 10 kΩ thermistor. Typical Stability achieved by measuring 3 standard deviations (3σ) away from the mean over the specified time period. For more detail, see *[TN-TC02: How is Temperature Stability](https://www.teamwavelength.com/download/applicationtechnotes/tn-tc02.pdf)  [Measured?](https://www.teamwavelength.com/download/applicationtechnotes/tn-tc02.pdf)*. Stability typical for a 14 pin butterfly package laser diode with a 10 kΩ thermistor.

[2] When using resistive heaters, stability can only be consistently achieved when setpoint temperatures are 10°C or more above ambient.

**Stability will vary with different load types, thermal designs, and sensors. RTDs and linear voltage and current sensors are much less sensitive than thermistors to temperature change, so stability results will not match these specifications. See**  *[TN-TC01: Optimizing Thermoelectric Temperature Control Systems](https://www.teamwavelength.com/download/applicationtechnotes/tn-tc01.pdf)* **for maximizing system performance.**

# THEORY OF OPERATION

<span id="page-8-0"></span>The LDTC LAB Series combine a precision temperature controller and a low-noise laser diode driver in one instrument. The temperature controller delivers bidirectional current to Peltier Effect thermoelectric coolers (TEC), or unidirectional current to resistive heaters (RH)<sup>[1]</sup>. The laser driver operates in either constant current or constant power mode, maintaining very stable current to the laser.

The fundamental operating principle of the temperature controller is that the controller adjusts the output drive current in order to change the temperature of the sensor that is connected to the thermal load. The goal is to make the sensor temperature match the setpoint temperature, and then keep them equal in spite of changes to ambient conditions and variations in thermal load.

The laser driver operates on similar principles, attempting to match the actual laser (or photodiode) current to the userdefined setpoint, adjusting as required. While output is enabled, the controller continuously compares the setpoint laser current and the actual current. If there is a difference between the setpoint and actual, the controller adjusts the output current until the difference is zero.

The controller includes features that help protect the load from damage, and also make it more versatile in a wide array of applications.

- **• Current Limits:** The adjustable current limits must be set correctly in order to avoid over-driving and damaging the TE/heater and laser.
- **• Voltage Limit:** The voltage to the TEC can be limited through remote commands and the voltage to the laser can be limited on screen.
- **• Temperature Limits:** Set high and low temperature limits to protect the laser. If temperature limits are exceeded, TE current will be disabled. Optionally, LD current can be configured to disable as well.
- **• Temperature Control Loop:** The temperature controller employs a smart Proportional-Integral-Derivative (PID) control loop to adjust the drive current. The terms are useradjustable and, when properly configured, will quickly settle the load temperature with minimal overshoot and ringing.
- **• IntelliTune:** Wavelength's proprietary algorithm characterizes the TEC/Sensor system's response to the LDTC LAB and determines the optimal PID control coefficients. Then, it automatically adjusts the PID values as setpoint, tuning mode, or bias current are changed.
- **• Disconnect/Failure Protection:** If a short or open circuit is detected at the temperature sensor, thermoelectric, or laser, the respective output current is disabled.

[1] The LDTC LAB does not support packages where the TEC/RH is connected to the laser case.

### INSTRUMENT OVERVIEW

#### WHAT'S IN THE BOX

- LDTC LAB: Combination Laser Driver and Temperature Controller Instrument
- Power Cable, type appropriate for final location
- 15+2 Male D-SUB plug and pins for TC connection
- 15-pin Male D-SUB plug and pins for connection to TypeA laser diodes (passive interlock jumper installed)
- 15-pin Female D-SUB receptacle and pins for connection to Type C laser diodes (passive interlock jumper installed)
- 50 Ω BNC Terminator for Active Lock BNC
- Two 3.15 A fuses are installed in the red fuse tray in the power entry module on the back panel
- Keys for the key switch

### REQUIRED AND OPTIONAL EQUIPMENT

#### FOR SET UP

- Optional test loads with appropriate heatsinking (both laser and thermoelectric) OR
- Thermoelectric/Resistive Heater with temperature sensor for feedback, and laser diode

### COMPUTER REQUIREMENTS FOR REMOTE OPERATION ONLY (OPTIONAL)

Operating System: Windows Vista SP2 or later

*Note*: See **[page 13](#page-12-0)** for Remote Operation

#### ESD INFORMATION

Before proceeding, it is critical that you take precautions to prevent electrostatic discharge (ESD) damage to the laser diode. ESD damage can result from improper handling of sensitive electronics, and is easily preventable with simple precautions.

For more information regarding ESD, see Application Note [AN-LDTC06: Basics: Electrostatic Discharge \(ESD\)](https://www.teamwavelength.com/download/applicationtechnotes/an-ldtc06.pdf).

We recommend that you always observe ESD precautions when operating the LDTC LAB.

### <span id="page-9-0"></span>REAR PANEL

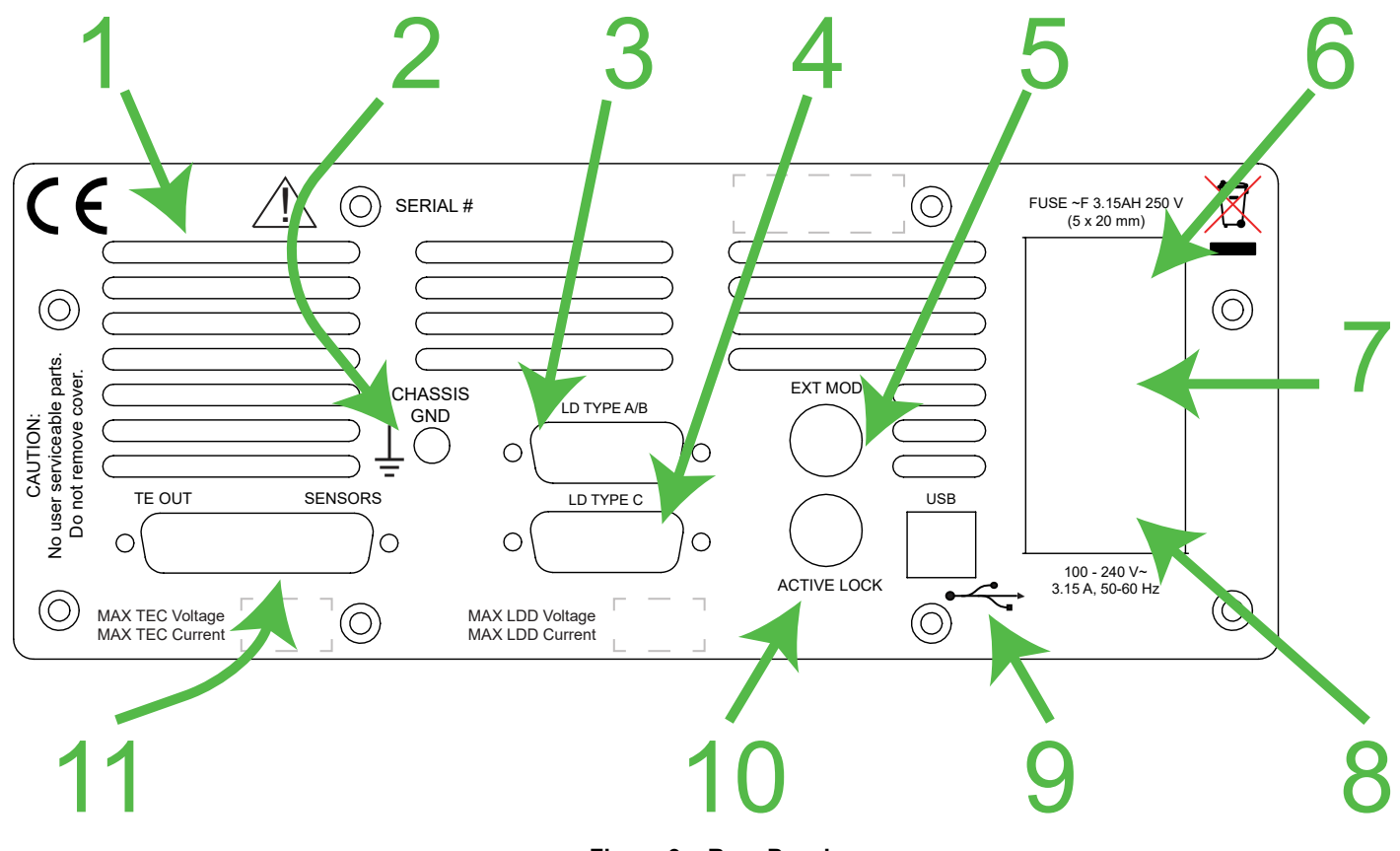

**Figure 9. Rear Panel**

### REAR PANEL FUNCTIONS

#### **Table 3. Rear Panel Functions**

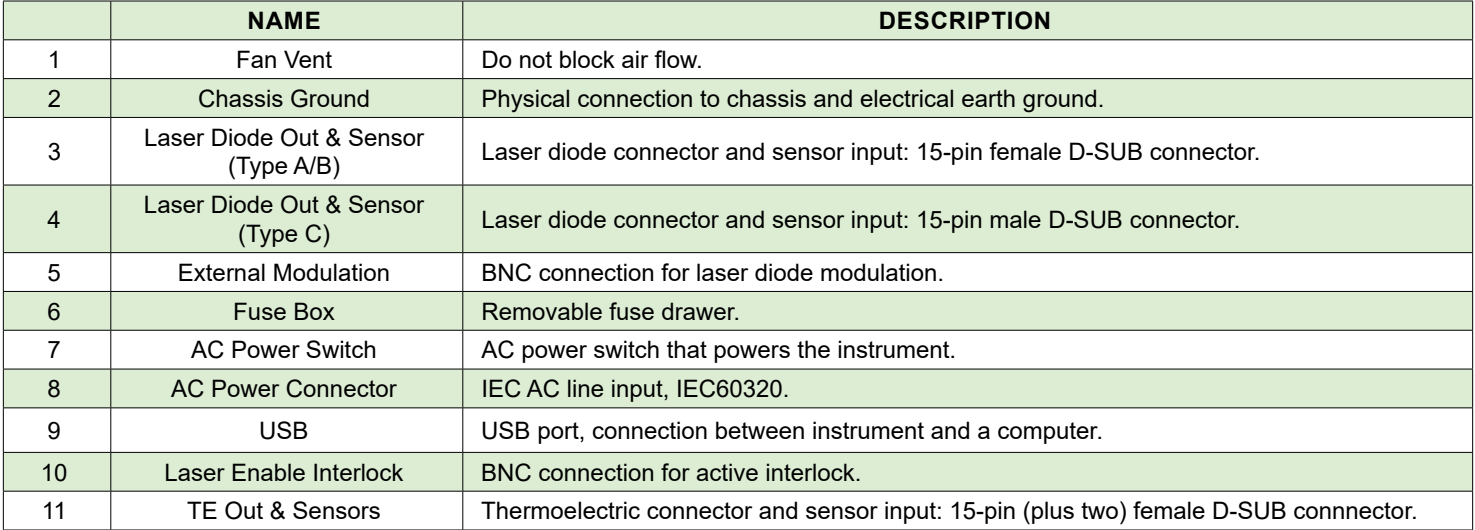

### FRONT PANEL

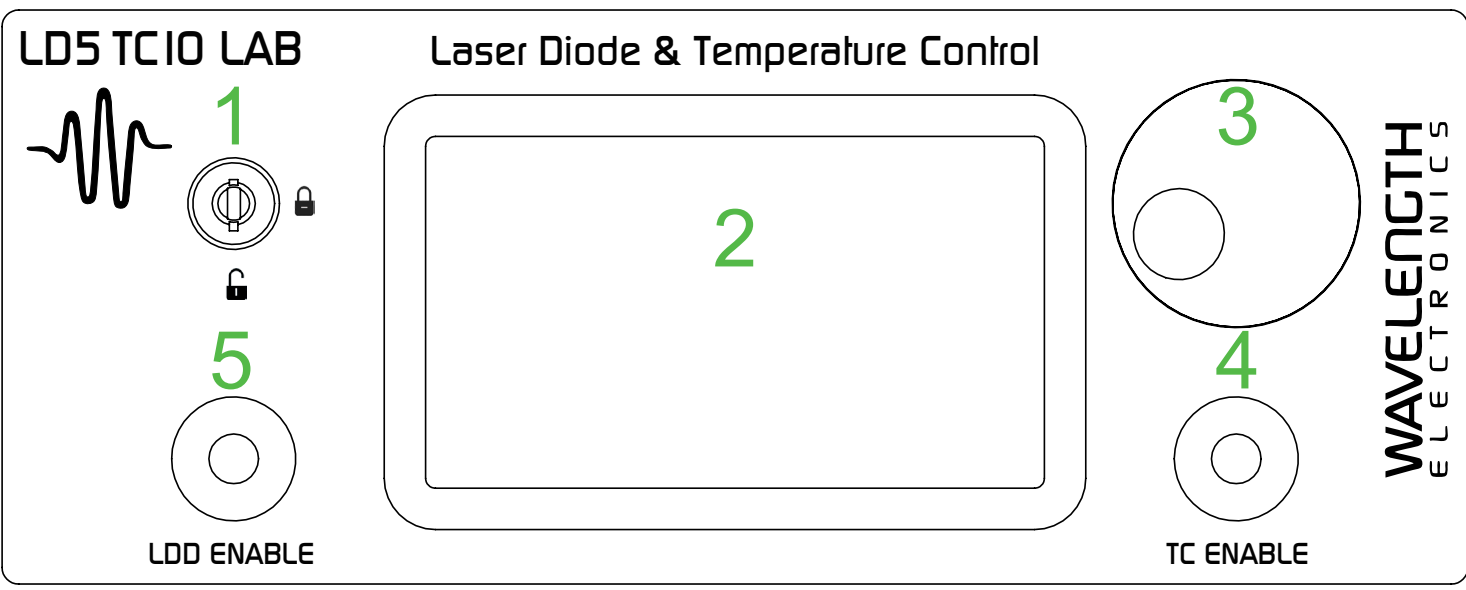

#### **Figure 10. Front Panel**

### FRONT PANEL FUNCTIONS

#### **Table 4. Front panel Functions**

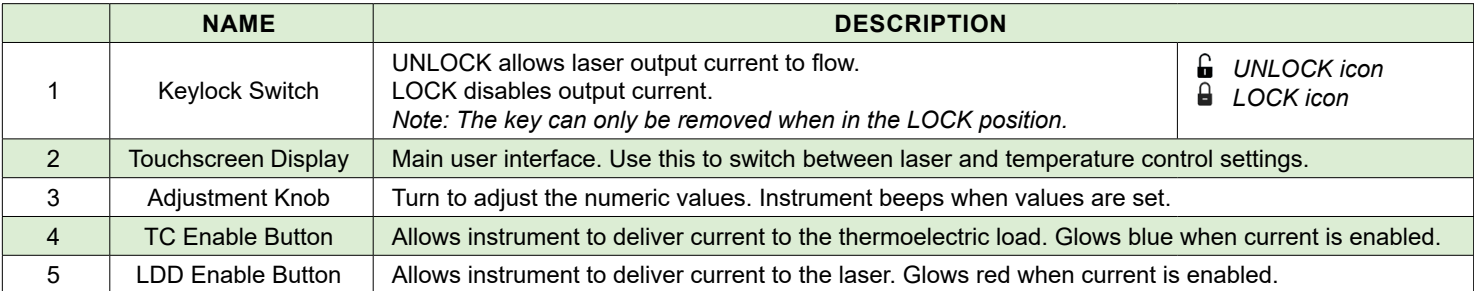

### TEXT AND ICON COLOR KEY

Text color indicates current state.

- **White, Green** Uneditable field, for information only.
- **Blue** Editable field, touch to select or toggle field
- **Yellow** Adjustments can be made to this field using either the touchscreen or adjustment knob. Instrument beeps and text returns to blue when values are set. If changes are not made, touch again to cancel selection.

#### **ICONS**

Icon color indicates current state.

- **Blue, Red** Screen is active.
- **Grey** Screen is inactive, touch to access screen.

# <span id="page-11-0"></span>GENERAL OPERATING INSTRUCTIONS

Wiring and instrument navigation are followed by instructions specific to the temperature control portion of the LDTC LAB, and instructions discussing the laser driver functionality of the LDTC LAB.

Temperature controller (TC) instructions begin on **[page 17](#page-16-1)**. Laser driver (LD) instructions begin on **[page 20](#page-19-1)**.

### CONNECT THE POWER

On the back panel, insert the female end of the IEC AC power cable into the Power receptacle and then plug the male end into the AC power source.

*NOTE: Place the LDTC LAB instrument at least 6" away from any wall to provide adequate ventilation and prevent overheating.*

### WIRE TEST LOADS TEMPERATURE CONTROL TEST LOAD

We recommend using a test load and simulated thermistor when first configuring the LDTC LAB instrument. The thermistor test load simulates a 10 kΩ thermistor operating at 25ºC, feeding a constant 10 kΩ to the control system.

Wire a 15+2 D-SUB plug to a test load and insert it into the **TE Out and Sensors D-SUB** port located on the back panel.

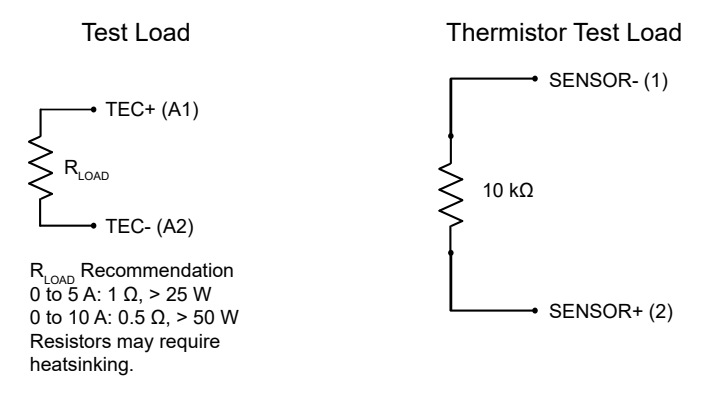

#### **Figure 11. Test Temperature Load/Sensor Wiring Schematic**

Setting up this test load allows current to be driven to either the positive or negative limit. Choose units of Sensor Raw, configure the sensor as a 10 kΩ thermistor with 100  $\mu$ A bias current, and change the setpoint above or below the 10 k $\Omega$ value. This confirms proper operation and direction of the current flow.

### LASER DIODE CONTROL TEST LOAD

We recommend using a test load when first configuring the LDTC LAB instrument. The test load shown in **[Figure 12](#page-11-1)** simulates a laser load.

*NOTE: Type A and B lasers use the top DB15 (female) connector, while Type C lasers use the bottom DB15 (male) connector.*

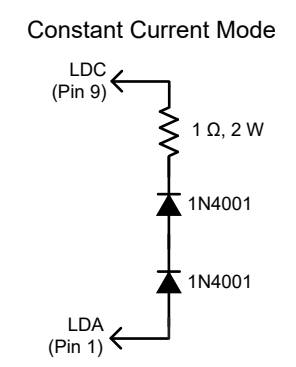

<span id="page-11-1"></span>**Figure 12. Test Laser Load (Constant Current Mode)**

After practicing with a test load to gain comfort and proficiency with the operation of the instrument, wire the sensor, thermoelectric or resistive heater, and laser diode.

### WIRE A TEMPERATURE SENSOR

Wire the sensor to the correct pins on the TE Out/Sensors D-SUB. Wiring depends on which type of sensor is used.

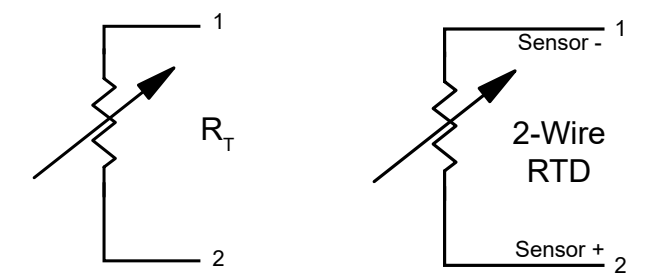

**Figure 13. Thermistor (left) and RTD (right) Wiring Schematics**

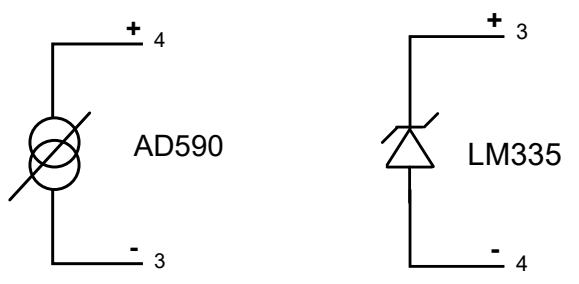

**Figure 14. AD590 (left) & LM335 (right) Wiring Schematics**

### WIRE TEC/RH & LASER THERMOELECTRIC COOLER OR RESISTIVE HEATER

Wire the thermoelectric cooler (TEC) or resistive heater (RH) between Pins A1 and A2 on the 15+2 D-SUB.

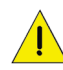

*The TEC/RH cannot be connected to the laser case.*

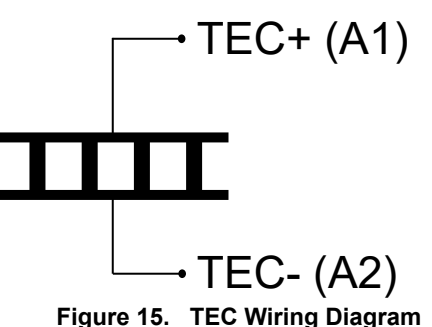

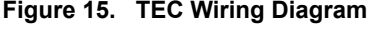

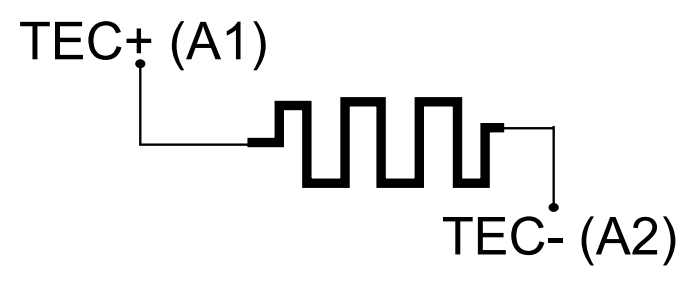

**Figure 16. RH Wiring Diagram**

#### LASER

Wire a laser between Pins 1 (anode) and 9 (cathode). If connecting a photodiode, wire the photodiode to Pins 4 (anode) and 5 (cathode).

For Type A and B lasers, use the top LDD connector on the rear panel. For Type C lasers, use the bottom LDD connector.

Additionally, note that the top LDD connector has both Pins 1 and 9 floating with respect to ground, while the bottom LDD connector has Pin 9 (LDC) grounded.

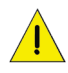

Using the wrong laser type connector will result in  $\Delta$  damage to the laser

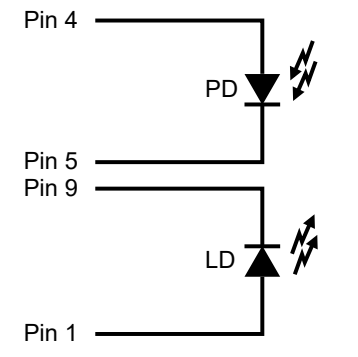

#### POWER ON AND POWER OFF SEQUENCE POWERING ON

Press the Power switch on the back panel to the **|** position. Default state upon initial power is that the Dual Monitor Screen will be visible on the display and neither Enable button will be lit (indicating no output current).

### POWERING OFF

Prior to using the Power switch to shut the LDTC LAB down, ensure that no output current is flowing from the instrument. If either of the Enable buttons is lit, press the button to disable output current. Once all output current is disabled, the rear Power switch may be pressed to the **O** position, powering down the instrument.

### SETTING OPERATING PARAMETERS

There are three available sets of screens on the LDTC LAB display. The first visible at startup is a dual-monitor screen, which displays all of the current and voltage outputs for the LDTC LAB. The second set of screens allow setting of all temperature controller operational parameters. The third set of screens allow setting of all laser driver operational parameters.

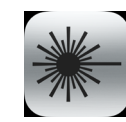

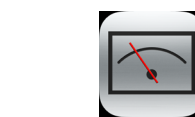

**Figure 18. Use these buttons to navigate between sets of screens on the LDTC LAB. Left: LD screens Middle: TC screens Right: Dual Monitor Screen**

Any blue text on the display is editable. To edit, press the blue text. It will either toggle to a different setting, or become yellow, indicating that this value can be changed by turning the adjustment knob on the front panel. Clockwise rotations of the knob increase the value, while counter-clockwise rotations decrease the value.

### <span id="page-12-0"></span>REMOTE OPERATION

The LDTC LAB can be controlled by a remote computer using the TMC Class Command Set (see the [LAB Series](https://www.teamwavelength.com/download/Datasheets/command.pdf) [Instrument Command Set\)](https://www.teamwavelength.com/download/Datasheets/command.pdf) or with a downloadable LabVIEW Virtual Instrument application (see the [Virtual Instrument User](https://www.teamwavelength.com/download/Datasheets/lab-vi.pdf) [Guide\)](https://www.teamwavelength.com/download/Datasheets/lab-vi.pdf).

The USB port on the rear panel is used for remote control of the instrument and firmware updates.

**Figure 17. Laser Wiring Diagram**

### <span id="page-13-0"></span>SETTINGS SCREEN

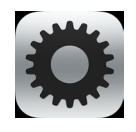

1. Press to access the Settings Screen.

2. Press the **Display** value to cycle through the display and control temperature units available - Celsius (°C), Fahrenheit (°F), Kelvin (K) or Sensor Raw.

- 3. Press either **Tolerance** value and turn the adjustment knob until the desired tolerance window is displayed. A green target symbol will show on the front panel when the actual temperature is within the window defined by setpoint  $\pm$  the tolerance for the specified amount of time.
- 4. Move the slider bar on the touchscreen to change the **Display Brightness**.
- 5. Press the blue text to toggle the **Beeper** setting.

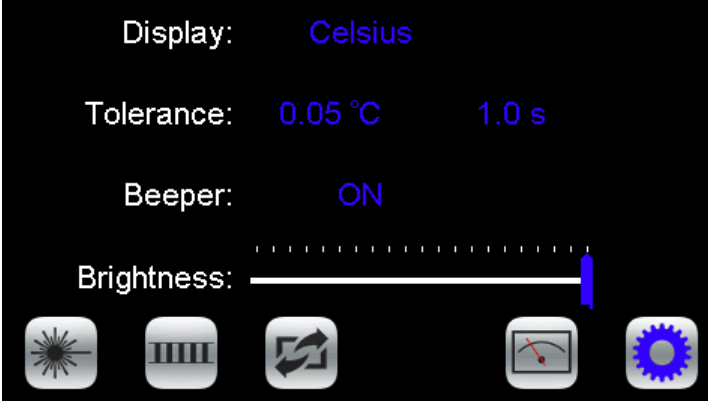

**Figure 19. Settings Screen**

### SAVE/RECALL OPERATIONAL PARAMETERS

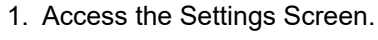

2. Press to access the Save/Recall Screen.

3. Under **Save Settings to**, press the blue text to toggle through the Profile options, select one, and then press the **Save** icon.

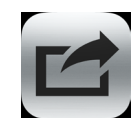

The following operational parameters are saved:

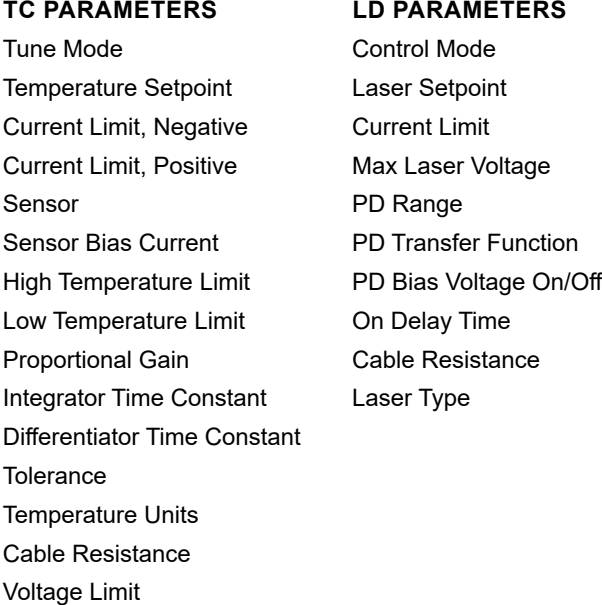

#### **GENERAL PARAMETERS**

Beeper Mute Status Display Brightness

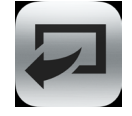

Under **Recall Settings from**, press the blue text to toggle through the saved Profile options, and then press the **Recall** icon to recall the saved

settings. Select Factory Profile to restore the settings to the factory defaults. Note that the Factory Profile is not editable. Profile names can be set via remote command.

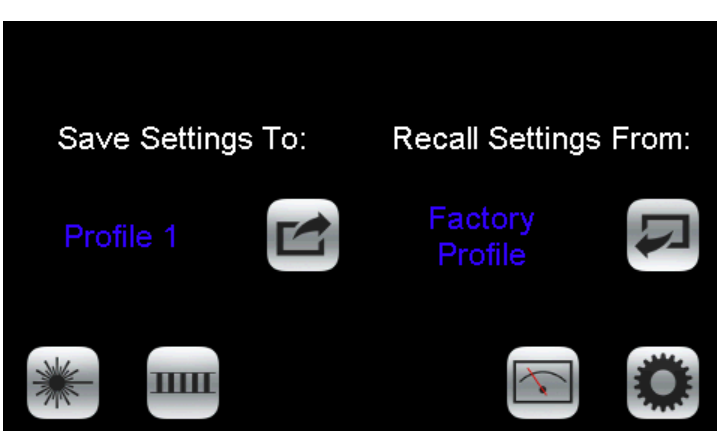

**Figure 20. Save / Recall Screen**

### ENABLE/DISABLE OUTPUT CURRENT

On the front panel, the LDD Enable and TC Enable buttons dictate whether or not output current is enabled.

To enable either the LD or the TC current, push the corresponding button on the front panel. If output current is enabled, the LED will be lit (red for laser, blue for temperature control). There is no time delay before temperature output current is enabled after pushing the button. By default, there is a 2 second delay after pushing the LDD Enable button for current to be output to the laser.

To disable current, press the corresponding Enable button again. Once the button is pushed, current will immediately disable, and the LED will become dark.

### DISPLAY EXISTING CURRENT AND VOLTAGE VALUES

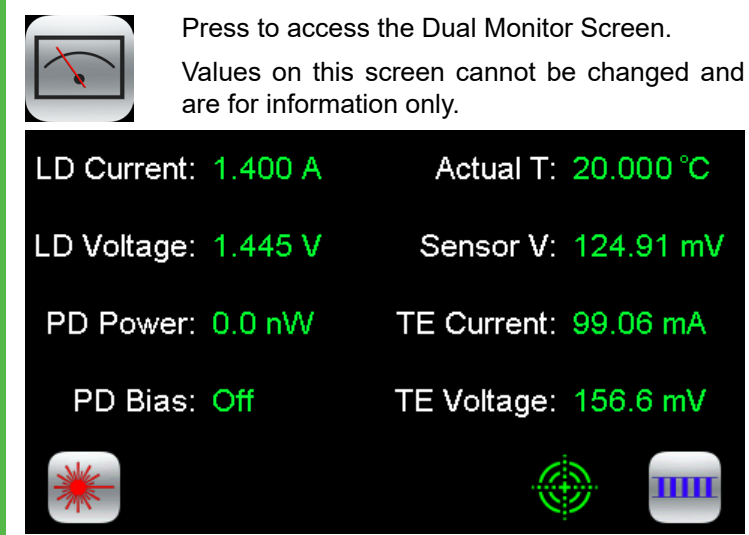

**Figure 21. Dual Monitor Screen** 

LD Current, LD Voltage, PD Power or PD Current (see Note below), and PD Bias Status are the laser parameters displayed. Temperature control parameters displayed include Actual Temperature, Sensor Voltage, TE Current (appropriately signed), and TE Voltage. If the temperature is within the defined tolerance, the target icon will be visible.

*NOTE: PD Current is displayed here if the PD Transfer Function (specified on the Photodiode Screen) is zero (OFF). PD Power is displayed here if the PD Transfer Function is nonzero.*

### DISABLE CONDITIONS

If certain operational parameters are exceeded or improperly configured, output current to the LD and/or TC will be disabled.

Using the *LASer:ENABle:OUTOFF* remote command, the instrument can be configured to disable laser current if certain temperature conditions are not met. See **["Independent/](#page-26-1) [Linked Operation" on page 27](#page-26-1)** for more information.

#### **• Load Open/Short:**

» The instrument will detect if there are open or shorted conditions across either the LD or the TC connections. The TC portion of the instrument will continue to operate if the laser portion malfunctions. Whether or not the LD portion of the instrument continues to operate if the TC portion malfunctions can be set by the user via remote commands.

#### **• Over- or Under-Temperature:**

- » If the temperature limits that are set by the user are exceeded (either high or low), current to the thermoelectric will be disabled. Current to the laser can be disabled via remote commands.
- **• Over- or Under-Voltage:**
	- » The LDTC LAB monitors the power supply voltages and triggers an error and shuts off the output if the internal power supplies are out of a pre-determined range.

### CHANGE FUSES

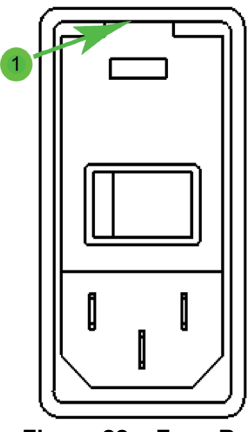

**Figure 22. Fuse Box**

- 1. On the back panel (see **[page 10](#page-9-0)**), locate the Fuse Box.
- 2. Insert a small flathead screwdriver into the slot (1) at the top of the box and twist to open faceplate.
- 3. Install the fuses, one on each side of the receptacle, as shown in the image below, making sure the fuses contact the metal plate at the connector end of the fuse receptacle.

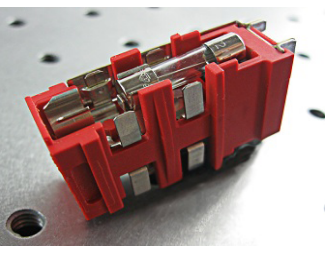

**Figure 23. Fuse Placement**

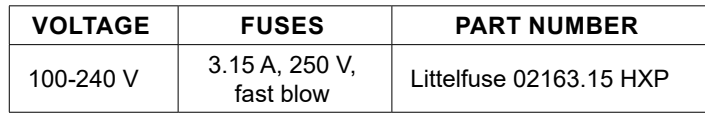

4. Insert the fuse drawer in the fuse box, positioned as shown below. Press firmly to make sure the drawer is completely seated and flush with the box.

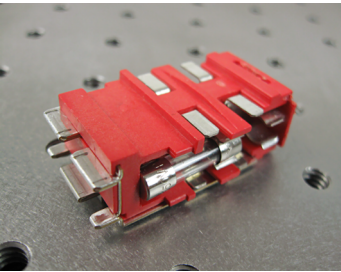

**Figure 24. Fuse Box Direction**

5. Close the faceplate, again pressing firmly until it is flush.

### UPDATE THE FIRMWARE

The firmware can be updated on the instrument using the rear USB connection.

- 1. On the Wavelength Electronics website, navigate to one of the following download locations:
	- » Either the Temperature Controller or the Laser Driver tab on the [Software Downloads](https://www.teamwavelength.com/support/software-downloads/) page. OR
	- » Download & Design Tools tab on the **LD2TC5 LAB** or [LD5TC10 LAB](https://www.teamwavelength.com/product/ld5tc10-lab-combination-laser-diode-temperature-control-instrument/) product pages.
- 2. Save the firmware update file and the Firmware Update Application to the hard drive of a computer.
- 3. Connect the instrument to the computer via the USB connection on the rear panel, and turn on the rear power switch.
- 4. Open the Firmware Update Application.
- 5. Select the unit to update in the application.
- 6. Drag & drop the file into the application window or browse for the file to select the firmware update.
	- » The application will verify the update to ensure that the correct file and instrument have been selected.
	- » You should see the old and new firmware version on the screen.
- 7. Press Start. The screen on the instrument will show "Updating Firmware. Check App for status."
- 8. Cycle power on the instrument when application has finished.
- 9. The instrument will automatically install the firmware immediately following the reboot. The screen will show version number, application verification, SDCard detection, file check, and new firmware installation.
- 10. The instrument is ready to run when returned to home (remote) screen.

### SYSTEM INFORMATION

With the power switch on, swipe the touchscreen from left to right on any screen to show the System Information screen.

| Model number:                                                                                                    | LD05TC10   |  |
|----------------------------------------------------------------------------------------------------|------------|--|
| Serial number:                                                                                                    | LAA19xxxxx |  |
| Version:                                                                                                    | 1.00       |  |
| Last calibration:                                                                                                    | 2019-08-29 |  |
| $(406)$ 587-4910<br>techsupport@teamwavelength.com<br>teamwavelength.com/support<br>Restore factory default settings<br>Cancel |            |  |

**Figure 25. System Information Screen**

Here you will find product information such as model number, serial number, firmware version, calibration date, along with contact information for support. **Cancel** will return the unit to the previous screen. **Restore factory default settings** will restore all settings to the factory default, erasing IntelliTune data, laser and temperature setpoints, transfer functions, etc. Any customer-defined sensors will remain stored, however.

# <span id="page-16-1"></span><span id="page-16-0"></span>TC OPERATING INSTRUCTIONS

The LDTC LAB does not support TEC/RH that are connected to the laser case.

### ACCESS THE TC SCREENS

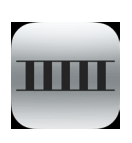

Ensure that the instrument is on the TC Screens by pressing the TC Screen button if the TC Screen is not active.

### SET TC LIMITS

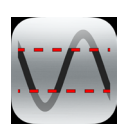

1. Press to access the TC Limit Screen.

2. Press **+ Limit Current, - Limit Current, Max Temp,** and/or **Min Temp** values and rotate the adjustment knob to change each value. The text will revert to blue when set.

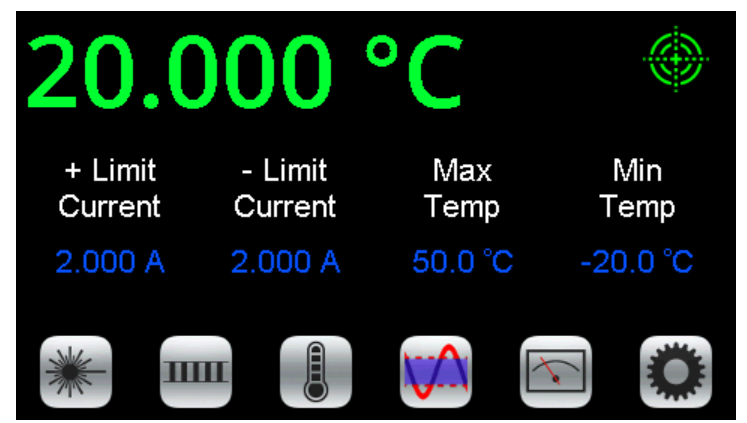

**Figure 26. TC Limit Screen**

#### *NOTES:*

- The **Limit Currents** should not exceed the damage current threshold of the thermoelectric. To operate a resistive heater, set one limit to **OFF**.
- If the **Max Temp** or **Min Temp** limits are exceeded, current output to the thermoelectric will be disabled. This status is reported remotely so the user can take action. Remote commands can be used to trigger the laser diode current to be disabled simultaneously (LASer:ENABle:OUTOFF).
- If the controller is running at limit current, the TC control icon and limit icon will be ringed with red.

### SELECT A SENSOR

The sensor choice determines the sensor voltage to temperature relationship and which sensor pins are monitored on the 15+2 D-SUB.

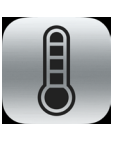

1. Press to access the Sensor Screen.

2. Press the blue sensor name and turn the adjustment knob to cycle through the factory default sensor types or any user-defined sensors that were setup remotely.

The factory default sensors cannot be edited or deleted. They are:

- Thermistor 5 k $\Omega$  10 µA
- Thermistor 5 kΩ 100 µA
- Thermistor 10 kΩ 10 µA
- Thermistor 10 kΩ 100 µA
- Thermistor 20 kΩ 10 µA
- Thermistor 20 kΩ 100 µA
- Thermistor 50 kΩ 10 µA
- Thermistor 50 kΩ 100 µA
- Thermistor 100 kΩ 10 µA
- Thermistor 100 kΩ 100 µA
- RTD 2-wire, 100 Ω DIN
- RTD 2-wire, 1 kΩ DIN
- Linear IC Voltage Sensor
- Linear IC Current Sensor

The thermistor name includes the resistance at 25°C and the bias current base selection. See the [TCS Series datasheet](https://www.teamwavelength.com/download/Datasheets/TCS-00400.pdf) for the Resistance vs. Temperature charts and Steinhart-Hart coefficients. The LDTC LAB auto-ranges the bias current by default. The current level in the sensor name merely defines the temperature range over which the sensor is calibrated.

To force a particular bias current, select it from the **Bias** list.

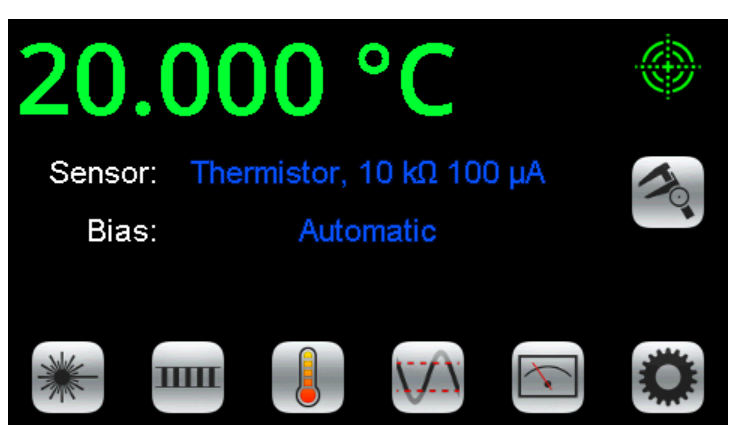

**Figure 27. Sensor Screen**

### DISPLAY SENSOR CALIBRATION

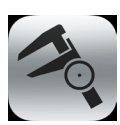

Press to display the calibration coefficients for that sensor. User-defined sensor calibration values can be edited remotely. Set up a custom sensor using remote commands.

### THERMISTOR:

Displays the Steinhart-Hart coefficients.

0.000 Sensor: Thermistor, 10 kΩ 100 μA A: 1.1279e-03 B: 2.3429e-04 C: 8.7298e-08 森 Ш

**Figure 28. Thermistor Calibration Screen**

### RTD:

Displays the Standard Curve and the resistance at 0ºC.

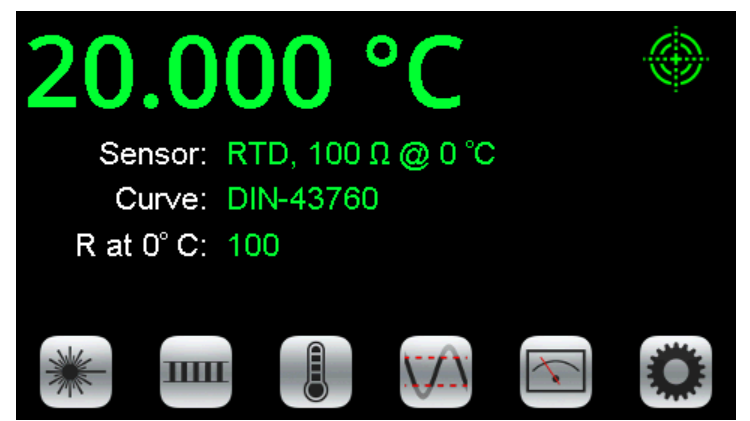

**Figure 29. RTD Calibration Screen**

### LINEAR VOLTAGE OR CURRENT SENSOR:

Displays the slope and offset.

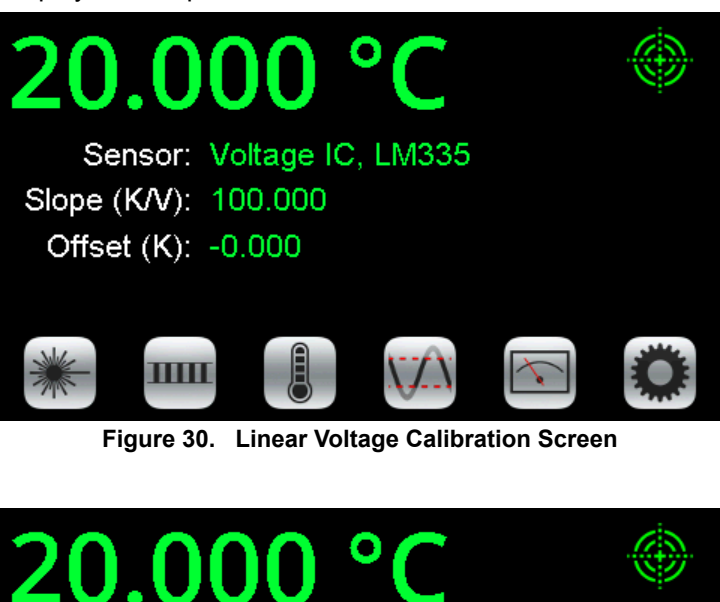

Sensor: Current IC, AD590 Slope (K/V): 100.000 Offset (K): -0.000

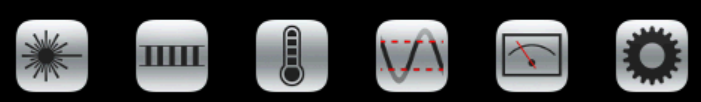

**Figure 31. Linear Current Calibration Screen**

### ADJUST THE SETPOINT

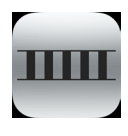

1. Press to access the TC Control Screen.

2. Press the **Setpoint** temperature value and turn the adjustment knob until the desired temperature is displayed.

The actual temperature of the sensor is displayed in green and is not editable.

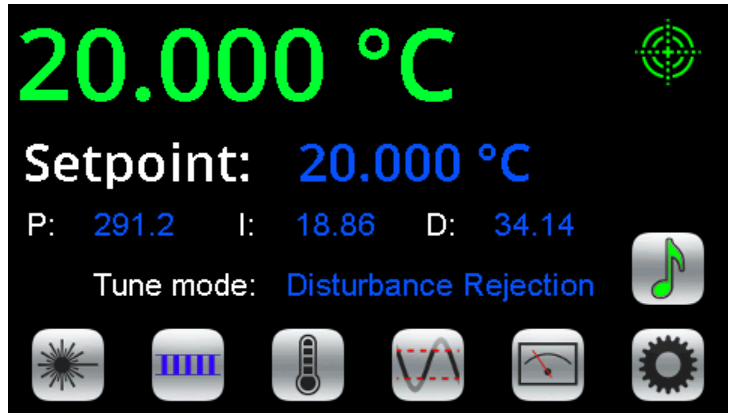

**Figure 32. TC Control Screen**

The TC Control screen is also the location of the PID control parameters, and IntelliTune. To change any of the PID values, press the number and turn the adjustment knob until the desired value is displayed. To change the IntelliTune mode, press the mode to cycle through the options.

### ENABLE TC CURRENT

Press the **TC ENABLE** button. There is no delay before the button illuminates blue and the current flows. Once the current is enabled, the actual temperature should move toward the setpoint temperature.

When the actual temperature is near the setpoint, a green target symbol is displayed to indicate that the actual temperature is within the specified tolerance window around the setpoint. Tolerance is set on the TC Settings screen, see **[page 14](#page-13-0)**.

### INTELLITUNE: INTELLIGENT AUTOTUNE

IntelliTune adjusts the PID coefficients, as well as the voltage limit.

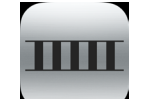

1. Disable all output current.

2. On the TC Control Screen, ensure either Setpoint Response or Disturbance Rejection is chosen for **Tune mode**:

- **Setpoint Response**: This setting has a fast time to temperature and will overshoot.
- **Disturbance Rejection**: This setting has a quick return to setpoint after stability is reached. It is best for pulsing lasers or active loads, or if ambient temperature fluctuates.
- **Manual Tuning**: Turns IntelliTune off.
- 3. On the TC Limits screen, set Max/Min Temperature Limits.
- 4. Adjust the setpoint off ambient temperature by about 5°C.

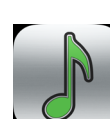

5. Make sure the setpoint will not cause a sensor bias current change by choosing a setpoint between 0.625 to 11.25 V. The scan is completed at a single bias current level.

6. Press to start a characterization scan.

#### *NOTES:*

- The process takes three sweeps and can take several minutes. The "note" icon fills with red to indicate a scan is in progress. If any portion of the icon is red and you want to stop the process, press the "note" icon to abort the session. If the session is aborted, the PID coefficients revert to the previously used coefficients.
- When the characterization process is complete, the new PID coefficients display and the icon reverts to green.
- Tune only in temperature mode. Sensor Raw mode is not supported.
- When IntelliTune is running, the following controls are disabled: Bias Current Selection, Sensor Selection, Heating Current Limit, Cooling Current Limit, TEC Limit Voltage, Temperature Setpoint, Proportional Gain, Integrator Time Constant, Differentiator Time Constant, IntelliTune Mode.

### <span id="page-19-0"></span>INTELLITUNE CONTINUOUSLY **OPTIMIZES**

Once a system is run through the IntelliTune process, the PID coefficents are adjusted as the setpoint, tune mode, or bias current is changed. The IntelliTune setpoint does not need to match the system setpoint if the system setpoint is very high or very low. Run IntelliTune at a setpoint about 5ºC away from ambient. IntelliTune stops if the sensor is changed or the tuning mode is set to Manual Tuning.

During an IntelliTune process, the current limits are set to 10% of the initial values. The limit icon glows red frequently. Current limits are restored after the scan is complete.

See Application Note *[AN-TC13: IntelliTune® vs. Conventional](https://www.teamwavelength.com/download/applicationtechnotes/an-tc13.pdf)  [Autotune](https://www.teamwavelength.com/download/applicationtechnotes/an-tc13.pdf)* for an in-depth exploration of IntelliTune.

### ENABLE, STATUS, & FAN PINS ON THE TE OUT/SENSOR D-SUB

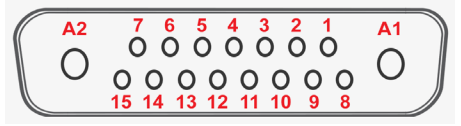

**Figure 33. TE OUT/SENSOR 15+2-pin D-SUB**

### REMOTE ENABLE INPUT (PINS 5 & 6)

This is a TTL signal that will override the front panel TC ENABLE button. The default polarity is ENABLE HIGH. Use 0 V to disable the output regardless of the front panel enable button. An internal 100 kΩ pull-up resistor means no external voltage is required for front panel operation with the default polarity. The polarity can be changed by remote command.

### ENABLE STATUS (PINS 7 & 9)

This is a TTL signal that goes HI when the TC output current is enabled.

### AT TEMPERATURE STATUS (PINS 8 & 9)

This is a TTL signal that goes HI when the actual temperature is within the window defined by setpoint ± tolerance.

### FAN CURRENT DRIVE (PINS 10 & 11)

This output will drive 12 V up to 0.5 A to power a fan for airflow across the thermoelectric and load.

# <span id="page-19-1"></span>LD OPERATING INSTRUCTIONS

### ACCESS THE LD SCREENS

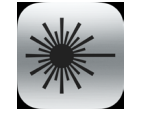

Ensure that the instrument is on the LD Screens by pressing the LD Screen button if the LD Control Screen (see **[Figure 35](#page-20-0)**) is not active.

### SET LD LIMITS

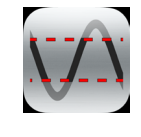

1. Press to access the LD Limit Screen.

2. Press **LD Limit Current**, **Maximum Laser Voltage**, and/or **Cable Resistance** values and rotate the adjustment knob to change each value. The instrument will beep when set.

The LDTC LAB utilizes a clipping current limit. If current reaches the set limit, the instrument will keep output current at the limit. It will not disable output if the limit is reached.

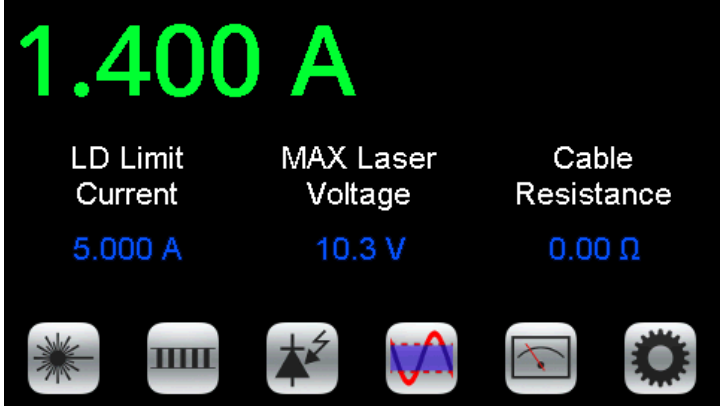

**Figure 34. LD Limit Screen**

#### *NOTES:*

- The **Limit Current** should not exceed the damage current threshold of the laser.
- The **Maximum Laser Voltage** can be lowered to minimize internal instrument temperature or to act as a compliance voltage clamp on the laser output current. See Additional Technical Notes for optimization instructions.
- The **Cable Resistance** range is 0-10 Ω.

### CONFIGURE INTERLOCKS

The included LDTC Interlock Kit supplies equipment to satisfy all interlocks required for operation.

- 1. For the passive interlock, on the rear panel, short Pins 2 and 3 of the LD DRIVER D-SUB.
- 2. For the active interlock, on the rear panel, insert a BNC terminator in the ACTIVE LOCK BNC port.
- 3. On the front panel, the key switch must be set to UNLOCK to enable the current to the laser.

*NOTE: The key can only be removed when in the LOCKED* ( ) *position.*

### CHOOSE OPERATION MODE, SETPOINT & LASER TYPE

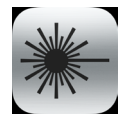

1. Press to access the LD Control Screen.

2. Press the **Mode** type to toggle between Constant Current and Constant Power. This control cannot be modified if output current to the laser is enabled.

3. Press the **Setpoint** value and turn the adjustment knob until the desired operating current is displayed.

*CC setpoint & CP setpoint are separate, independent stored values. CC setpoint is LD current and CP setpoint can be PD current or power. If the PD range changes, the CP setpoint is zeroed.*

4. Press the **Laser Type** value to toggle between A/B and C type lasers (see **[Figure 37](#page-20-1)** for elaboration on laser types). This control cannot be modified if output current to the laser is enabled.

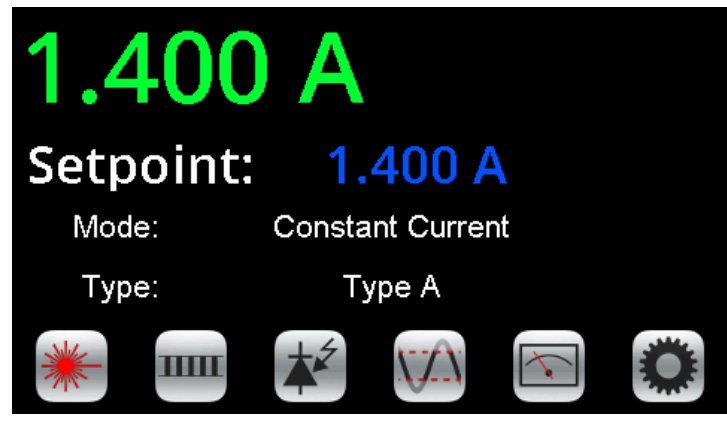

**Figure 35. LD Control Screen**

### CONSTANT CURRENT MODE

In Constant Current mode, the setpoint chosen corresponds to actual current through the laser. This mode does not require the user to configure photodiode settings.

### CONSTANT POWER MODE

In Constant Power mode, the setpoint chosen corresponds to actual current through the photodiode (proportional to output power). This mode requires the user to configure additional photodiode settings:

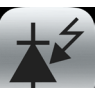

1. Press the photodiode icon to access the Photodiode Screen.

- 2. Press the blue text next to **PD Biasing:** to toggle whether the bias voltage for the photodiode is enabled or disabled. Biasing puts photodiode in photoconductive mode, while unbiased operation will be in photovoltaic mode. Use bias if the laser diode datasheet recommends it or for faster PD response.
- 3. Press the blue text next to **PD Range** until the value matches the appropriate current range for the photodiode. The available options are 500 μA, 5 mA, and 10 mA.
- 4. If the transfer function from photodiode current to optical power is known, input this using the **Transfer Function** field. Units for the transfer function are W/mA.

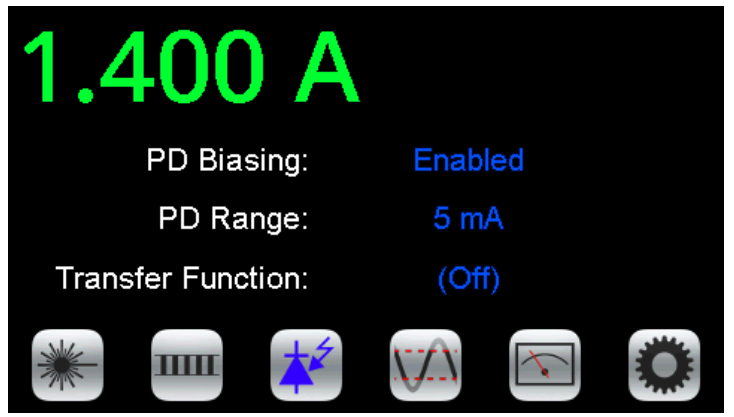

<span id="page-20-1"></span><span id="page-20-0"></span>**Figure 36. Photodiode Screen**

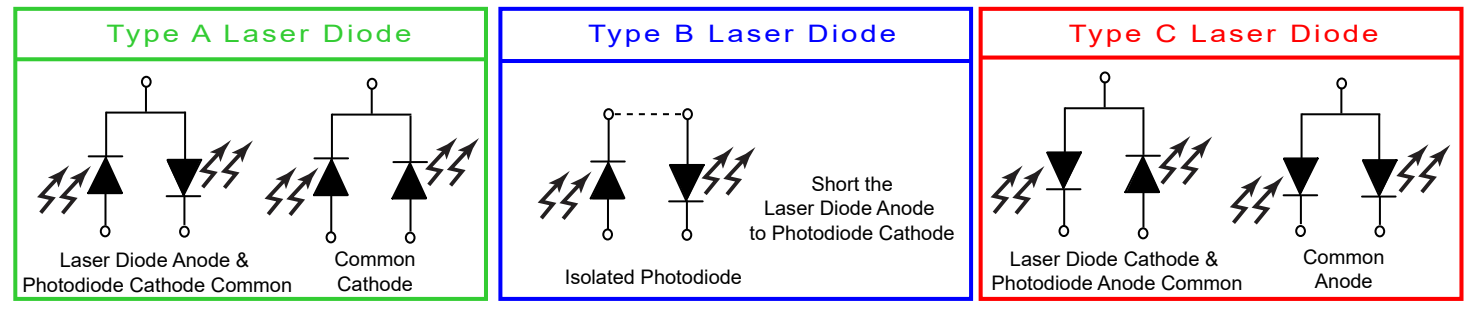

**Figure 37. Laser Type Diagrams**

### ENABLE THE LASER DRIVER

Press the **LDD ENABLE** button on the front panel to enable current to the laser. Once enabled, the button will glow red. This occurs after the requisite time delay (adjustable via remote commands, see *ONDELAY* or *LASer:ONDELAY*).

### EXTERNAL MODULATION (EXT MOD) BNC

*NOTE: The modulation bandwidth is different in Constant Current and Constant Power modes see [Electrical](#page-6-1)  [Specifications](#page-6-1) for details.*

This is the external modulation input. The voltage input on this BNC sums with the DC value on the screen if the unit is configured to allow external modulation. To enable or disable, use the remote command *LASer:MOD*. The input impedance is 2.5 kΩ. To calculate the external modulation signal voltage, see the next section for the transfer function, and use the following equation:

$$
V_{\text{EXT}\_\text{MOD}} = \frac{\text{ISETPONT}}{\text{Transfer Function}}
$$

Note that  $I_{\text{SETPONT}}$  is the laser diode current setpoint, whether operation mode is CC or CP.

If the external modulation input causes the driver to reach the current limit, the output signal will be clamped at the limit level but will not switch off.

The bandwidth of the Current Monitor is lower than the bandwidth of the output. To monitor the actual output waveform at frequencies greater than 300 kHz, connect an oscilloscope across the output pin on the MONITOR D-SUB, Pin 10 (positive) and Pin 12 (ground) while using the resistor test load.

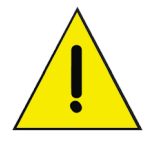

CAUTION: Connect the oscilloscope across the monitor pins only — never connect the oscilloscope across the laser or in series with it.

### EXTERNAL MODULATION BNC TRANSFER FUNCTIONS

The external modulation transfer function depends on the LDTC LAB instrument model and is as follows:

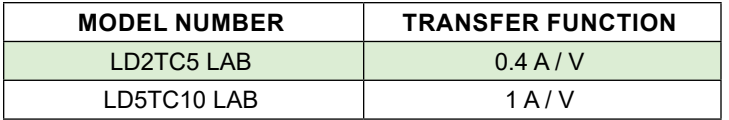

**Table 5. Model-dependent external modulation transfer functions.**

The input range is always -5 V to +5 V. Damage will occur at ±6 V input.

### ADDITIONAL CAPABILITIES ANALOG CURRENT MONITOR (PINS 10 & 12)

This signal is the sum of the DC setpoint as shown on the screen and the external modulation input. To monitor the analog current level:

- 1. Connect the Analog Output Current Monitor (Pin 10) on the LDD/MONITOR D-SUB to an oscilloscope.
- 2. Connect Analog Monitor Ground (Pin 12) to oscilloscope ground.

This measurement gives the current through the laser diode, whether operation is CC or CP. See **[Table 6](#page-21-0)** for the transfer function.

### LASER DIODE SETPOINT CURRENT MONITOR (PINS 11 & 12)

To monitor the setpoint current:

- 1. Measure the voltage on the Analog Setpoint Monitor (Pin 11).
- 2. Ground for the measurement is the Analog Monitor Ground (Pin 12).

The setpoint current monitor gives the laser diode current setpoint whether operation mode is CC or CP. In CP mode, LD current setpoint is calculated after output is enabled.

The setpoint monitor and analog current monitor transfer functions depend on the LDTC LAB instrument model and are given below:

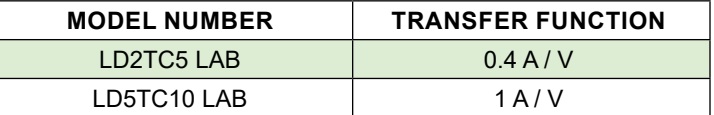

<span id="page-21-0"></span>**Table 6. Analog current and setpoint monitor transfer functions.**

The range is 0-5 V where 5 V is full scale current.

#### ENABLE STATUS INDICATOR (PINS 6 & 8)

This is a +5 V TTL indicator. If current to the LD output is enabled, the voltage between Pin 6 and Pin 8 on the MONITORS D-SUB will be low. It will be high if current is disabled.

### ENABLE STATUS INPUT (PINS 7 & 8)

This is a TTL signal that will override the front panel ENABLE button. The default polarity is ENABLE HIGH. Use 0 V to disable the output regardless of the front panel enable button. An internal 100 kΩ pull-up resistor means no external voltage is required for front panel operation with the default polarity. The polarity can be changed by remote command.

# TROUBLESHOOTING

<span id="page-22-0"></span>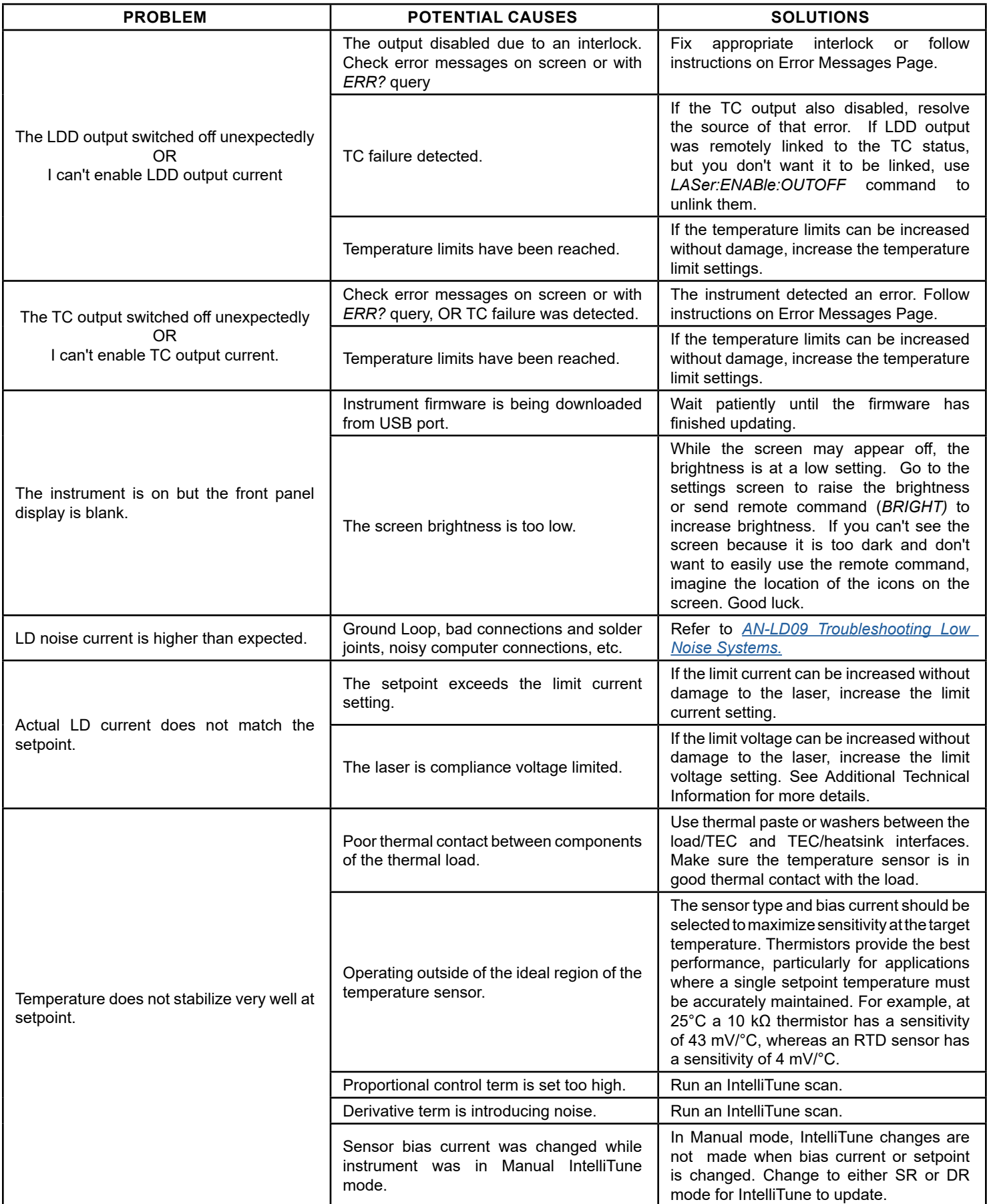

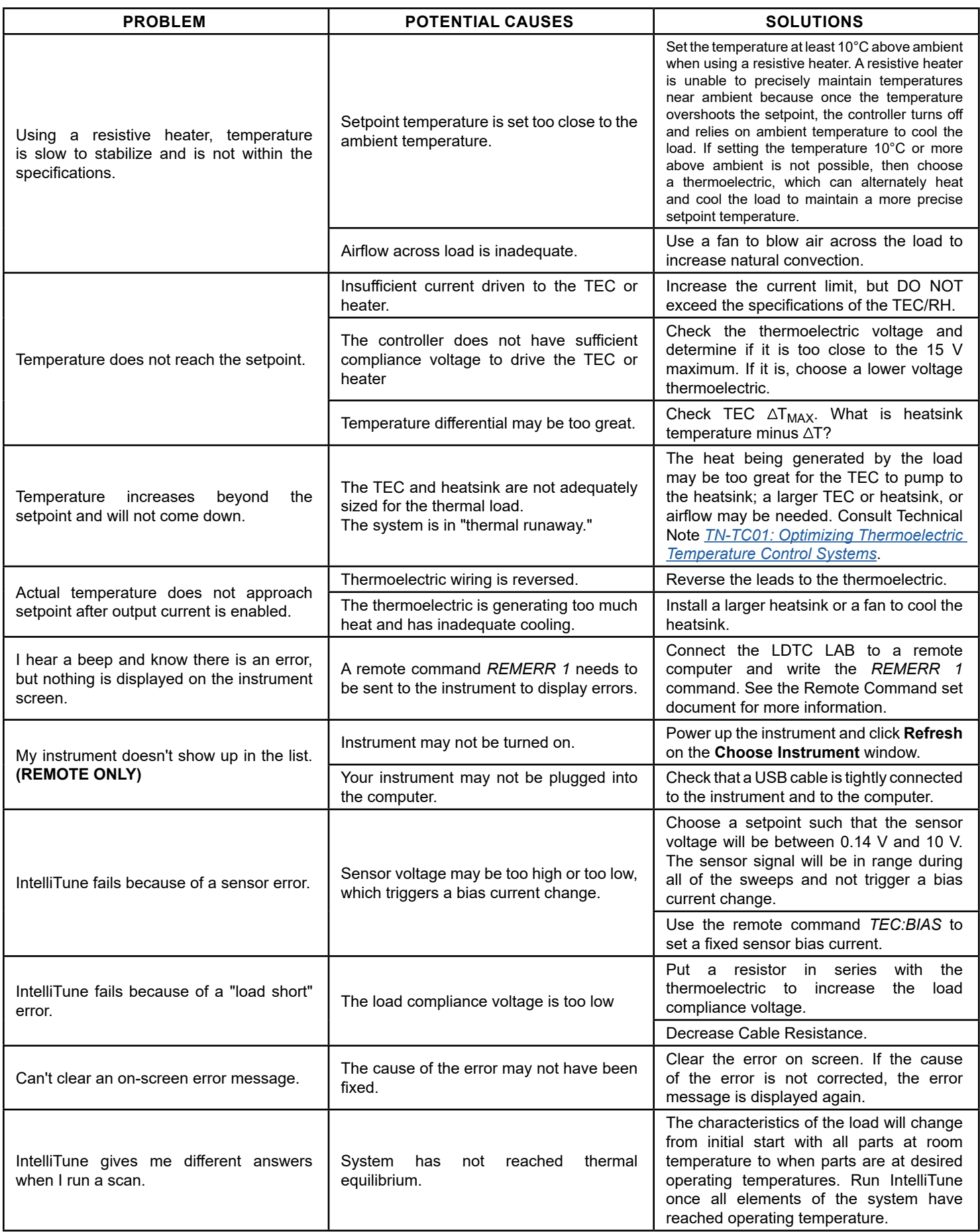

# ERROR MESSAGES

<span id="page-24-0"></span>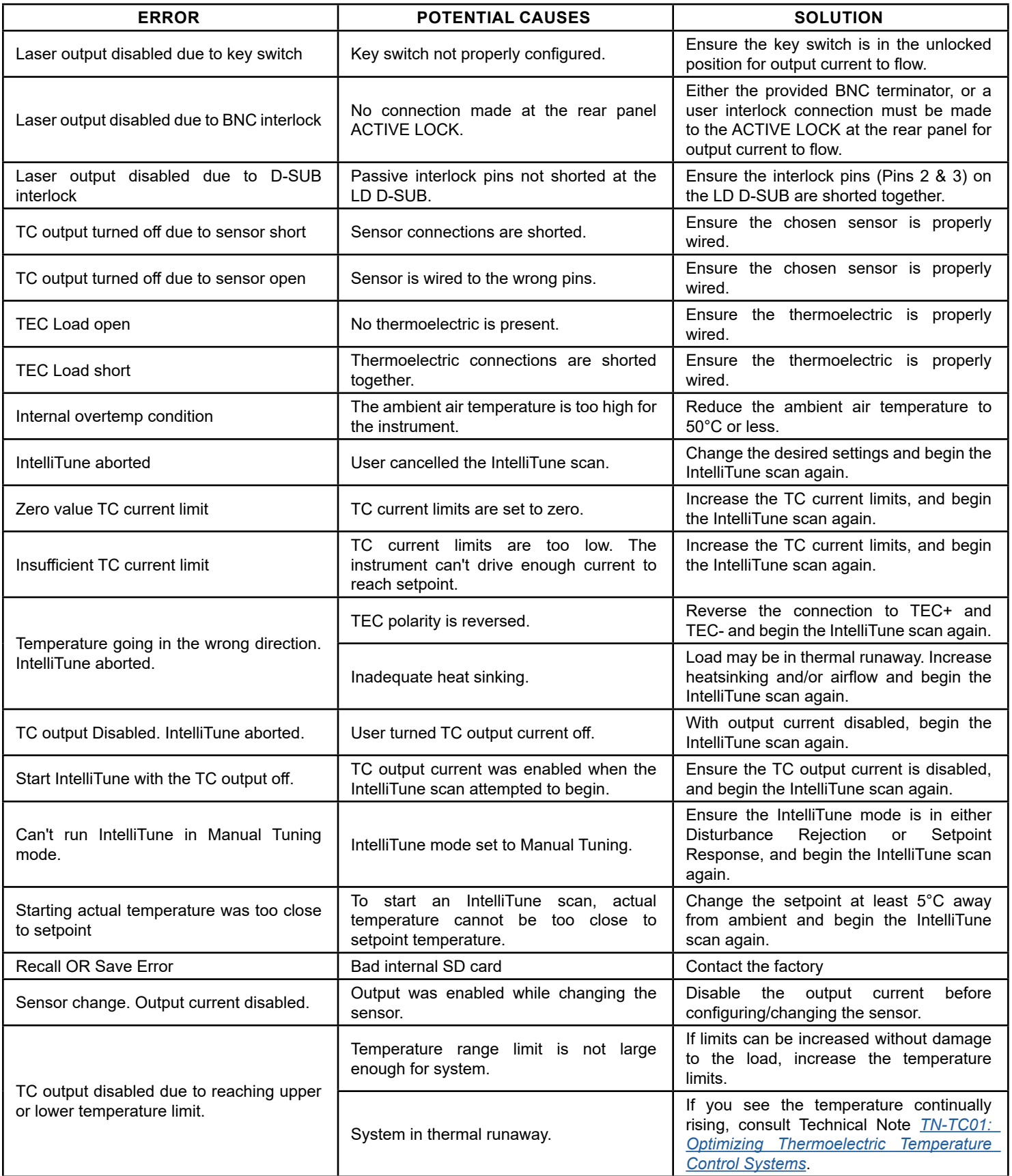

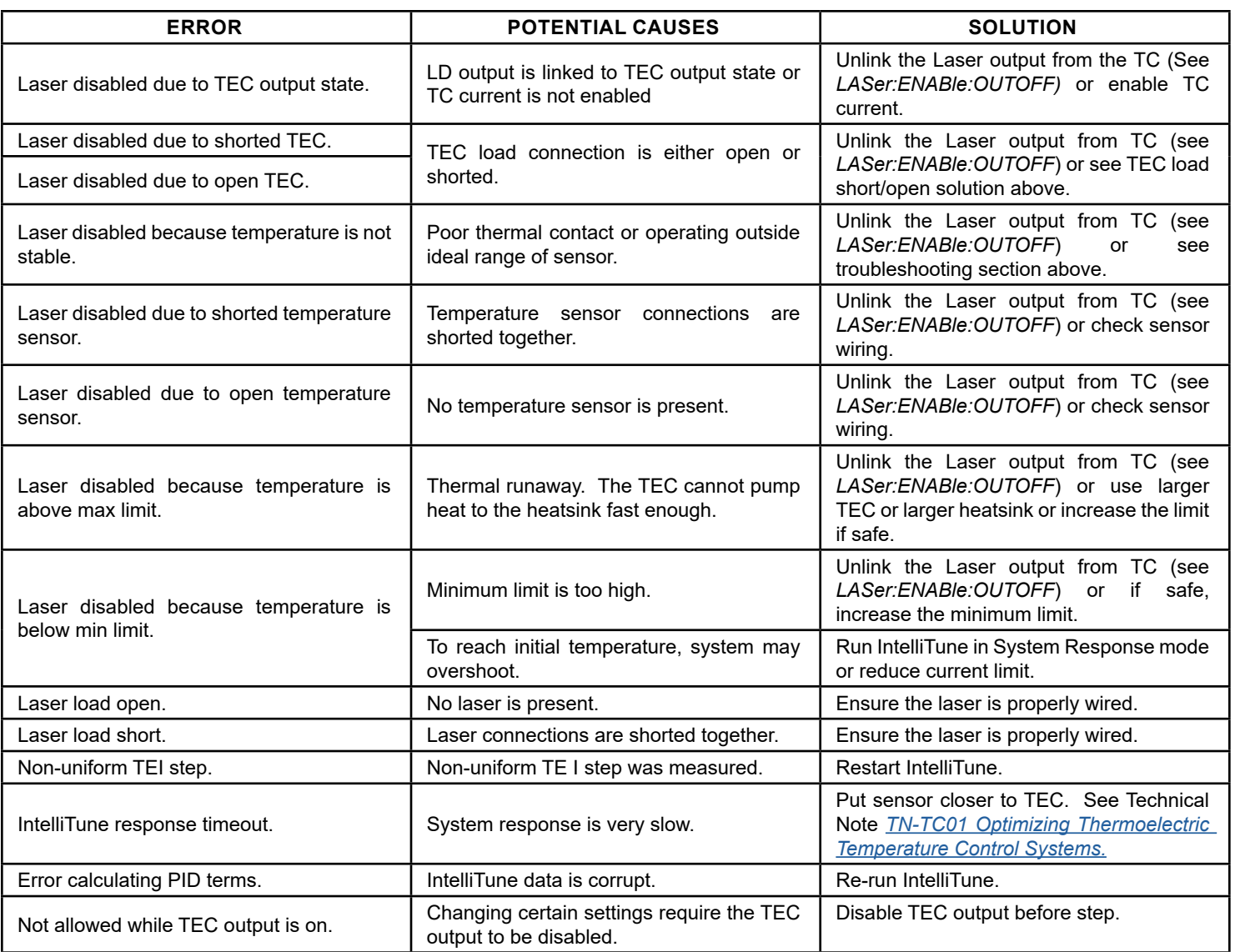

#### **THE FOLLOWING ERRORS REQUIRE WAVELENGTH TECHNICAL SUPPORT**

• +5V power failure. Please contact the factory.

- Laser load power supply failure. Please contact the factory.
- Laser control power supply failure. Please contact the factory.
	- TEC load power supply failure. Please contact the factory.
- TEC control power supply failure. Please contact the factory.
	- Hardware error. Please contact the factory.
	- Power failure. Please contact the factory.

# <span id="page-26-0"></span>ADDITIONAL TECHNICAL NOTES

This section includes useful technical information on these topics:

- **• [Using the Max Laser Voltage Limit](#page-26-2)**
- **• [Use Passive and Active ld Interlocks](#page-26-3)**
- **• [Clipping LD Current Limit](#page-26-4)**
- **• [Independent/Linked Operation](#page-26-1)**

### <span id="page-26-2"></span>USING THE MAX LASER VOLTAGE LIMIT

The Maximum Laser Voltage field can be used as a safety feature, and a compliance voltage indicator. If the voltage across the laser attempts to breach the set limit, the instrument will present an error to keep the laser from operating in compliance voltage limited mode (not being able to achieve the full requested output current).

### <span id="page-26-3"></span>USE PASSIVE AND ACTIVE LD INTERLOCKS

The passive interlock is designed to trigger if Pins 2 and 3 on the LDD D-SUB are not shorted. Use this interlock with doors and enclosures that trigger an open circuit when opened.

The active interlock (ACTIVE LOCK BNC) can be used with another active system component to disable/enable the LD current output.

### <span id="page-26-4"></span>CLIPPING LD CURRENT LIMIT

The LDTC LAB utilizes a clipping LD current limit. This means that at a current level very near the current limit, the instrument will clamp the output current at the limit, and continue operating at that level of output current. Output current will not be disabled if the limit is reached.

### <span id="page-26-1"></span>INDEPENDENT/LINKED **OPERATION**

The LDTC LAB can operate with the LD and TC sides independent of one another, or tied. If tied operation is chosen, the user can choose which TC errors will trigger a LD output current disable using the Laser Enable Output Off register (use remote command *LASer:ENABle:OUTOFF*). This register is defined below, in **[Table 7](#page-26-5)**.

| <b>DECIMAL</b> | <b>HEXADECIMAL</b> | <b>TC CONDITION</b>    |
|----------------|--------------------|------------------------|
|                | 0x0001             | Output disabled        |
| 2              | 0x0002             | <b>TEC</b> short       |
| 4              | 0x0004             | TEC open               |
| 8              | 0x0008             | Temperature not stable |
| 16             | 0x0010             | Sensor short           |
| 32             | 0x0020             | Sensor open            |
| 64             | 0x0040             | Over-temperature       |
| 128            | 0x0080             | Under-temperature      |

<span id="page-26-5"></span>**Table 7. Laser Enable Output Off register definitions**

Each bit can be individually set. For example, if laser current needs to be shut down if there is a disconnection of the temperature sensor or if the temperature exceeds the maximum temperature limit, the set value would be 96 (sum of 32 for a sensor open condition and 64 for an overtemperature condition). Sending the remote command *LAS:ENAB:OUTOFF 96* specifies this shutdown condition.

By default, this register is set to zero, configuring for independent operation.

For more information, see the [LAB Series Instrument](https://www.teamwavelength.com/download/Datasheets/command.pdf)  [Command Set](https://www.teamwavelength.com/download/Datasheets/command.pdf) document.

<span id="page-27-0"></span>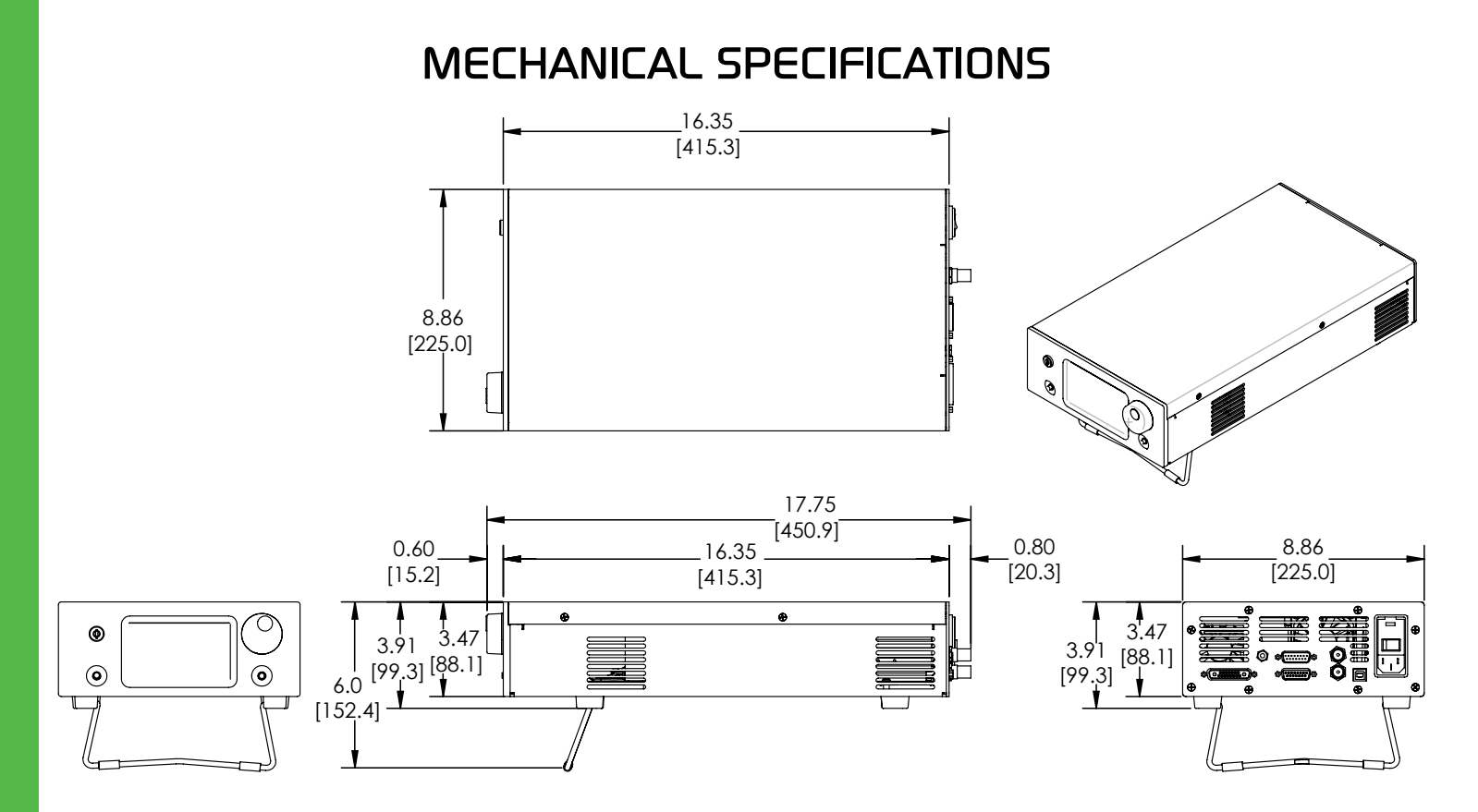

Dimensions in inches [mm] ±5%

### CABLING SPECIFICATIONS WCB407: TE/RH/SENSOR DB15+2 CABLE (NOT INCLUDED)

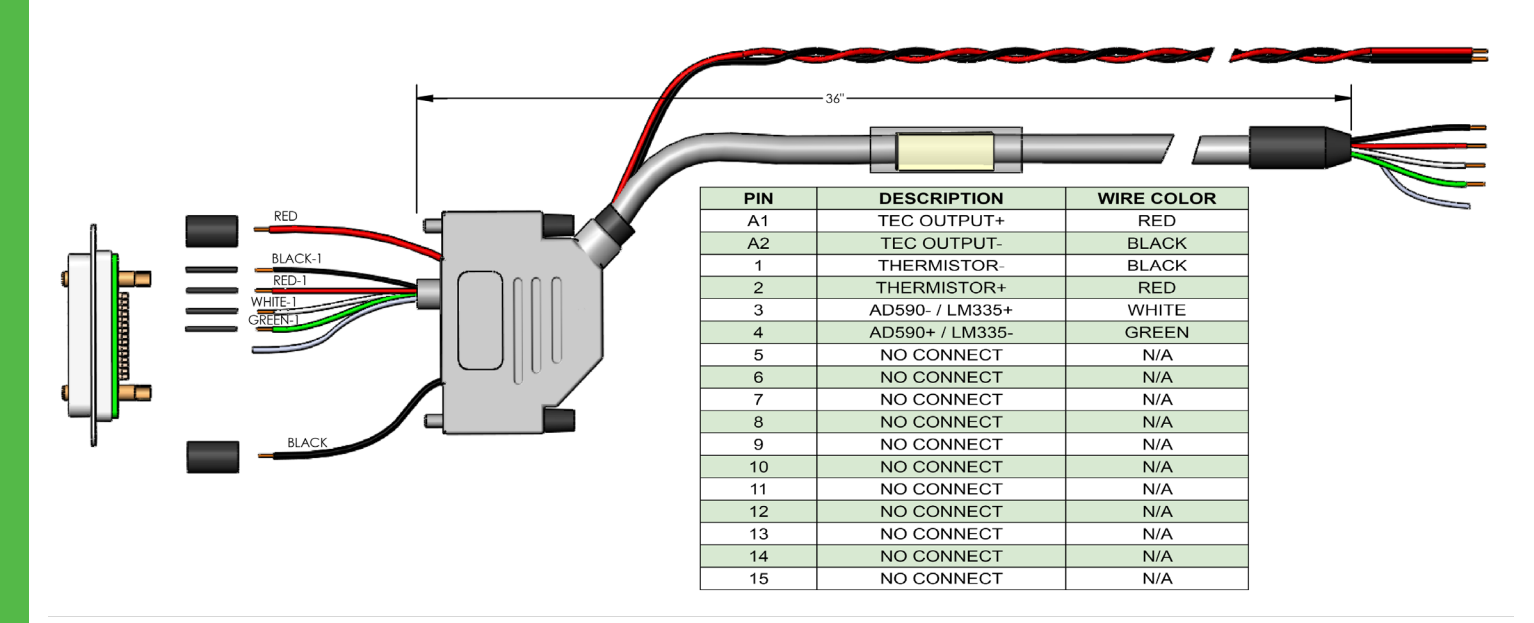

### WCB408: LD TYPE A/B DB15 CABLE (NOT INCLUDED)

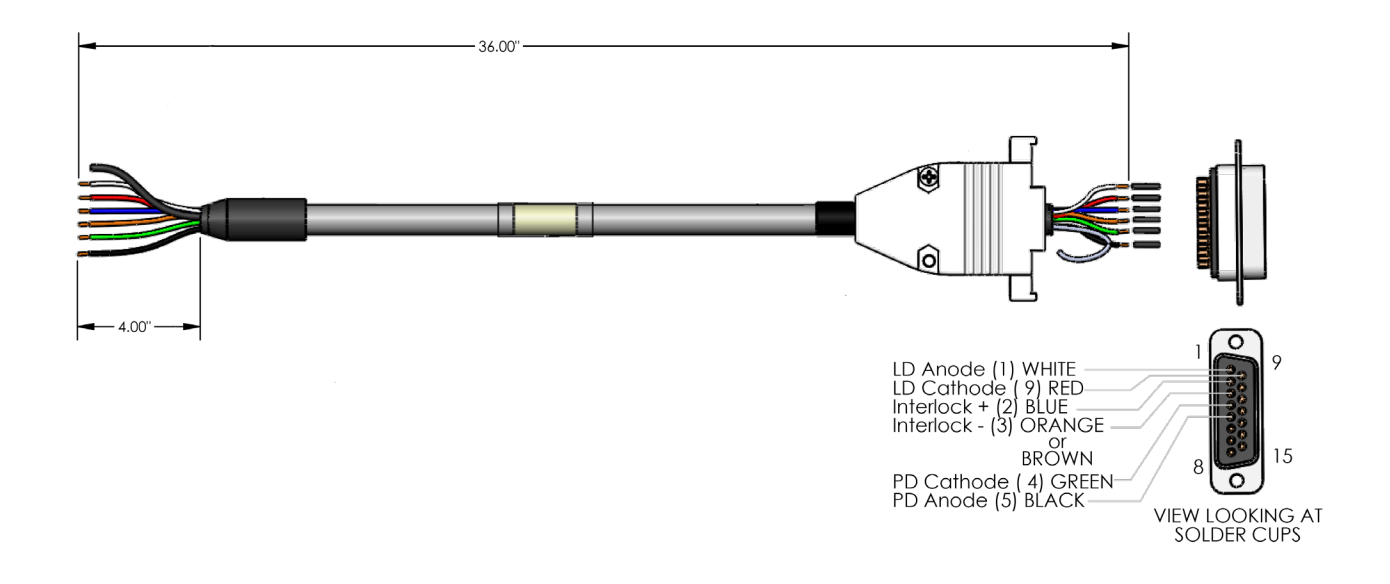

### WCB409: LD TYPE C DB15 CABLE (NOT INCLUDED)

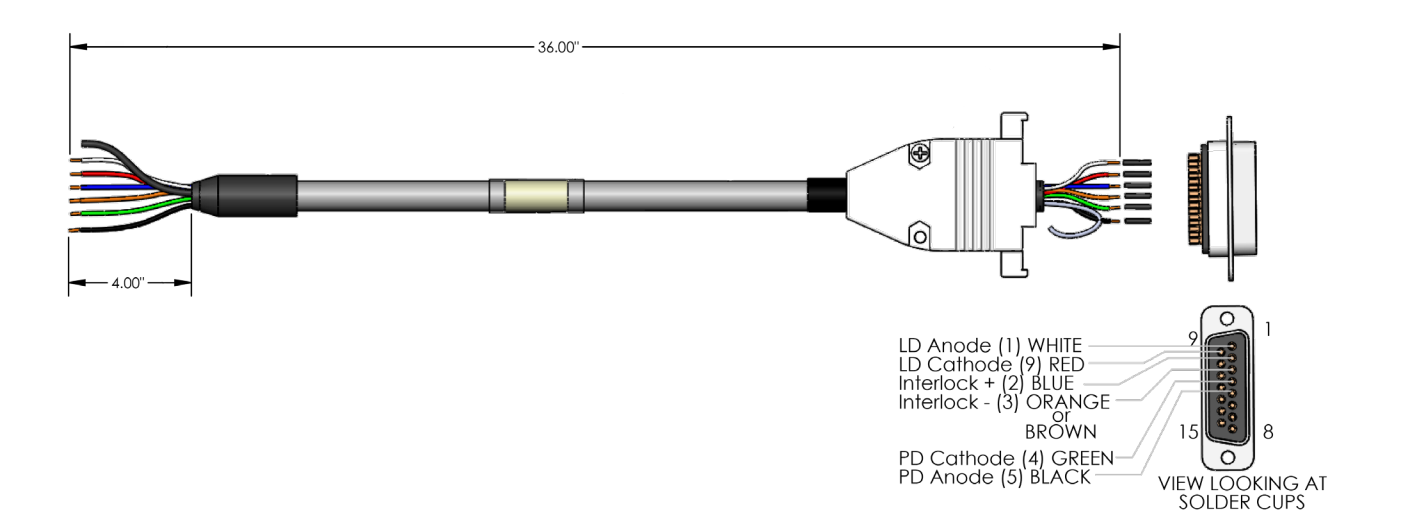

### WCB319: TC TO LDMOUNT (NOT INCLUDED)

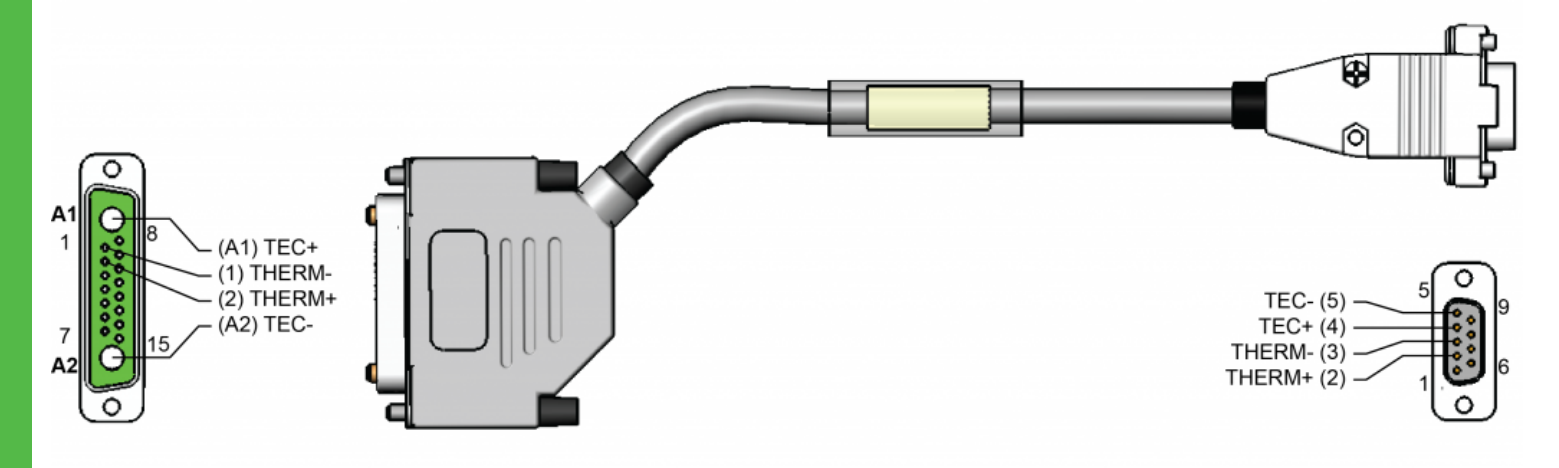

### WCB326: TYPE A/B LASER TO LDMOUNT (NOT INCLUDED)

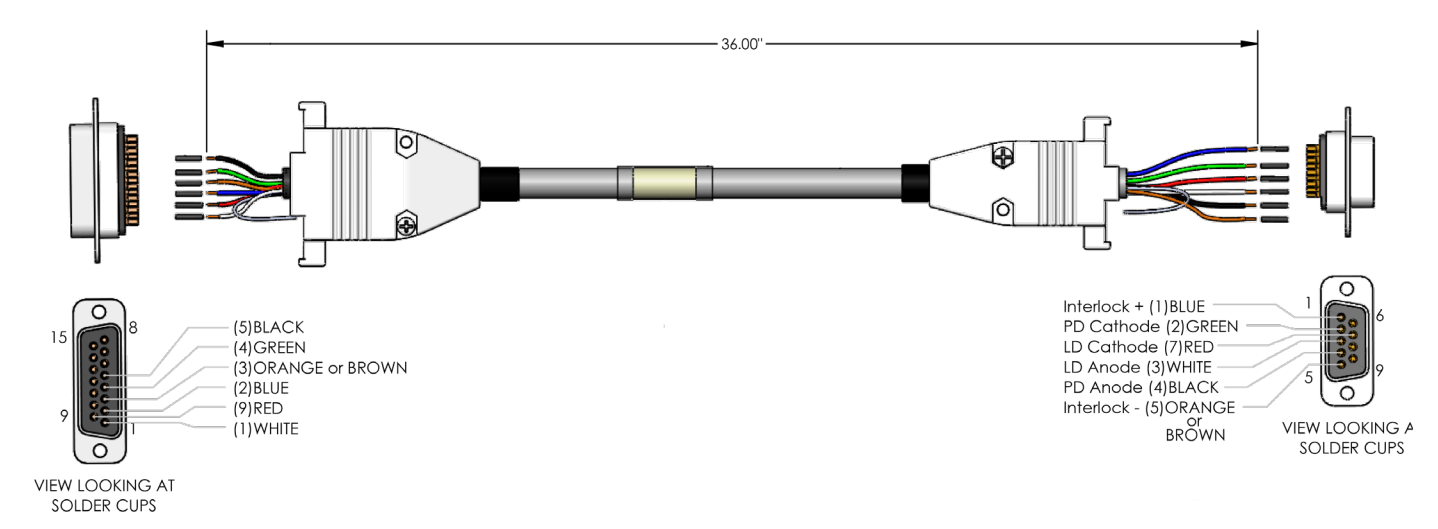

### WCB 327: TYPE C LASER TO LDMOUNT (NOT INCLUDED)

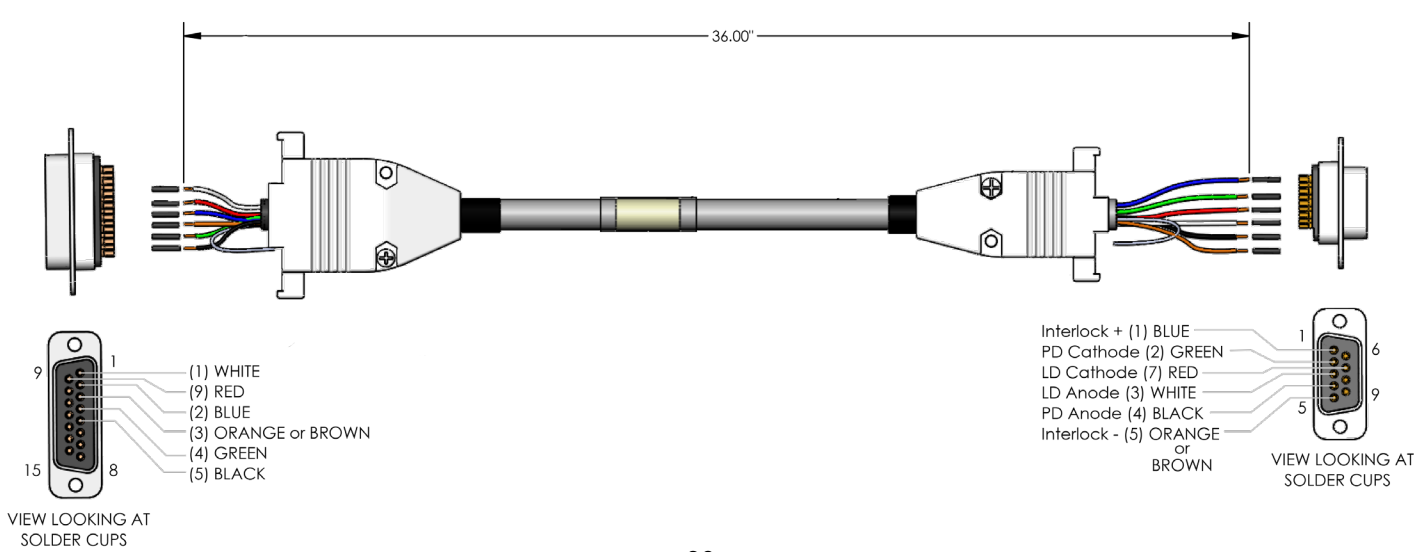

# WARRANTY & CERTIFICATION

#### <span id="page-30-0"></span>**CERTIFICATION**

Wavelength Electronics, Inc. (Wavelength) certifies that this product met its published specifications at the time of shipment. Wavelength further certifies that its calibration measurements are traceable to the United States National Institute of Standards and Technology, to the extent allowed by that organization's calibration facilities, and to the calibration facilities of other International Standards Organization members.

#### WARRANTY

This Wavelength product is warranted against defects in materials and workmanship for a period of one (1) year from date of shipment. During the warranty period, Wavelength will, at its option, either repair or replace products which prove to be defective. Warranty is void if label is removed from back panel.

#### WARRANTY SERVICE

For warranty service or repair, this product must be returned to the factory. An RMA is required for products returned to Wavelength for warranty service. The Buyer shall prepay shipping charges to Wavelength and Wavelength shall pay shipping charges to return the product to the Buyer upon determination of defective materials or workmanship. However, the Buyer shall pay all shipping charges, duties, and taxes for products returned to Wavelength from another country.

#### LIMITATIONS OF WARRANTY

The warranty shall not apply to defects resulting from improper use or misuse of the product or operation outside published specifications. Warranty for the TC LAB instrument is invalid if the instrument cover has been removed for any reason. No other warranty is expressed or implied. Wavelength specifically disclaims the implied warranties of merchantability and fitness for a particular purpose.

#### EXCLUSIVE REMEDIES

The remedies provided herein are the Buyer's sole and exclusive remedies. Wavelength shall not be liable for any direct, indirect, special, incidental, or consequential damages, whether based on contract, tort, or any other legal theory.

#### REVERSE ENGINEERING PROHIBITED

Buyer, End-User, or Third-Party Reseller are expressly prohibited from reverse engineering, decompiling, or disassembling this product.

#### **NOTICE**

The information contained in this document is subject to change without notice. Wavelength will not be liable for errors contained herein or for incidental or consequential damages in connection with the furnishing, performance, or use of this material. No part of this document may be translated to another language without the prior written consent of Wavelength.

#### SAFETY

There are no user-serviceable parts inside this product. Return the product to Wavelength Electronics for service and repair to ensure that safety features are maintained.

LIFE SUPPORT POLICY

This important safety information applies to all Wavelength electrical and electronic products and accessories:

As a general policy, Wavelength Electronics, Inc. does not recommend the use of any of its products in life support applications where the failure or malfunction of the Wavelength product can be reasonably expected to cause failure of the life support device or to significantly affect its safety or effectiveness. Wavelength will not knowingly sell its products for use in such applications unless it receives written assurances satisfactory to Wavelength that the risks of injury or damage have been minimized, the customer assumes all such risks, and there is no product liability for Wavelength. Examples of devices considered to be life support devices are:

neonatal oxygen analyzers, nerve stimulators (for any use), auto-transfusion devices, blood pumps, defibrillators, arrhythmia detectors and alarms, pacemakers, hemodialysis systems, peritoneal dialysis systems, ventilators of all types, and infusion pumps as well as other devices designated as "critical" by the FDA.

The above are representative examples only and are not intended to be conclusive or exclusive of any other life support device.

TECHNICAL SUPPORT &

# CONTACT INFORMATION WAVELEnGTH ELECTRONICS 51 Evergreen Drive Bozeman, Montana 59715 406-587-4910 (tel) 406-587-4911 (fax)

Sales & Tech Support [sales@teamWavelength.com](mailto:sales%40teamWavelength.com?subject=) [techsupport@teamWavelength.com](mailto:techsupport%40teamWavelength.com?subject=)

#### REVISION HISTORY

#### Document Number: LD2TC5-LA400

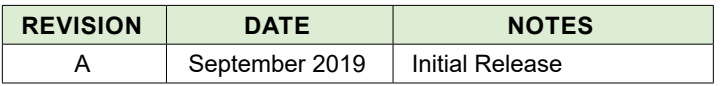

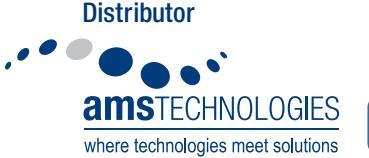

info@amstechnologies.com www.amstechnologies-webshop.com

**Contact us**